# **Dell P2418HT Guia do Utilizador**

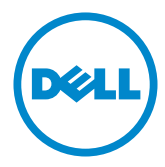

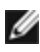

**NOTA:** NOTA indica informação importante que o ajuda a utilizar da melhor forma o computador.

**ATENÇÃO: ATENÇÃO indica potenciais danos ao hardware ou perda de dados, se as instruções não forem seguidas.**

**AVISO: AVISO indica o potencial para danos materiais, lesões pessoais, ou morte.**

**Copyright © 2017- 2021 Dell Inc. Todos os direitos reservados.** Este produto é protegido pelas leis de copyright e propriedade intelectual dos EUA e internacionais.

Dell™ e o logótipo da Dell são marcas registadas de Dell Inc. nos Estados Unidos e/ou em outras jurisdições. Todas as outras marcas e nomes aqui mencionados podem ser marcas comerciais das suas respetivas empresas.

**2021 – 09 Rev. A06**

# **Índice**

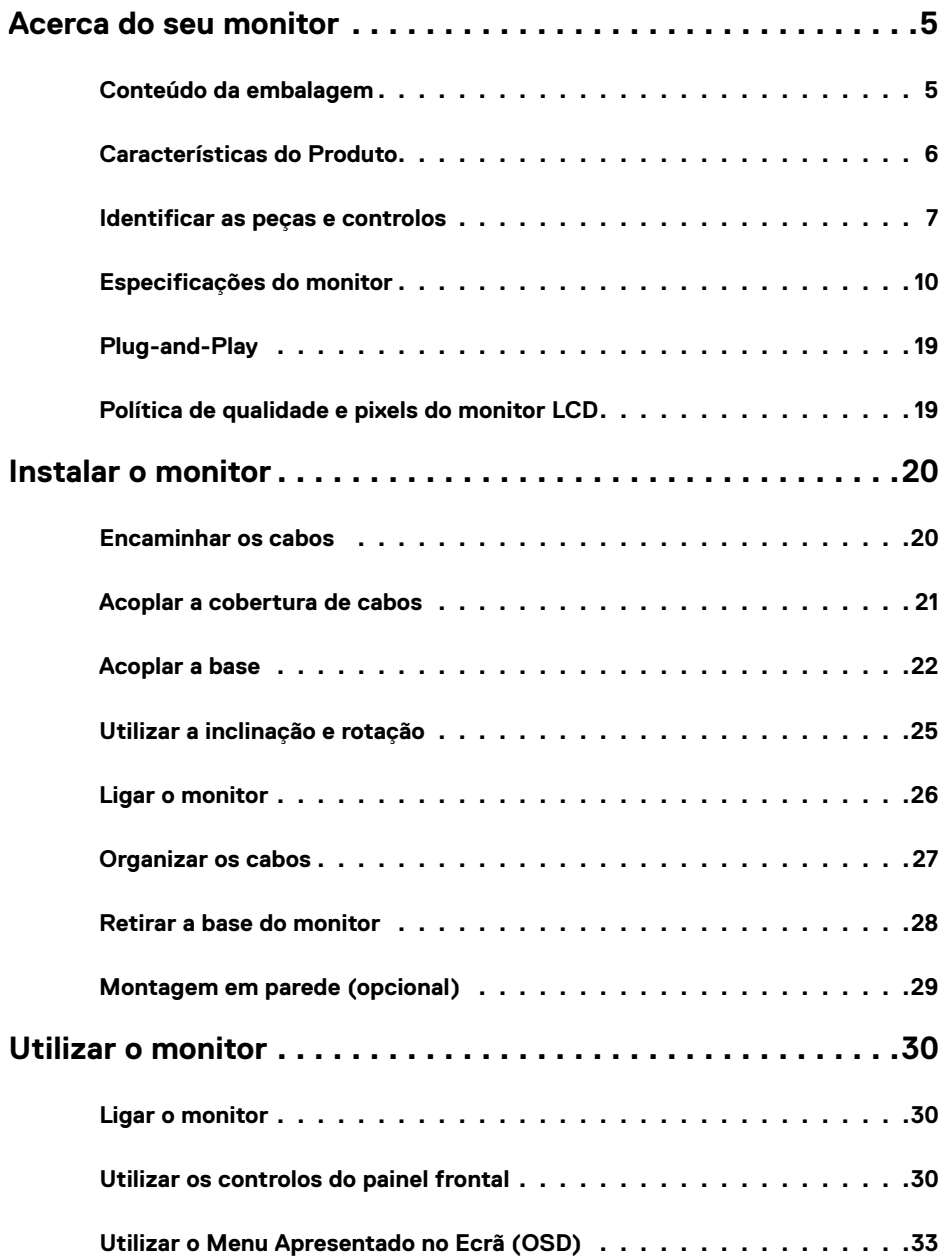

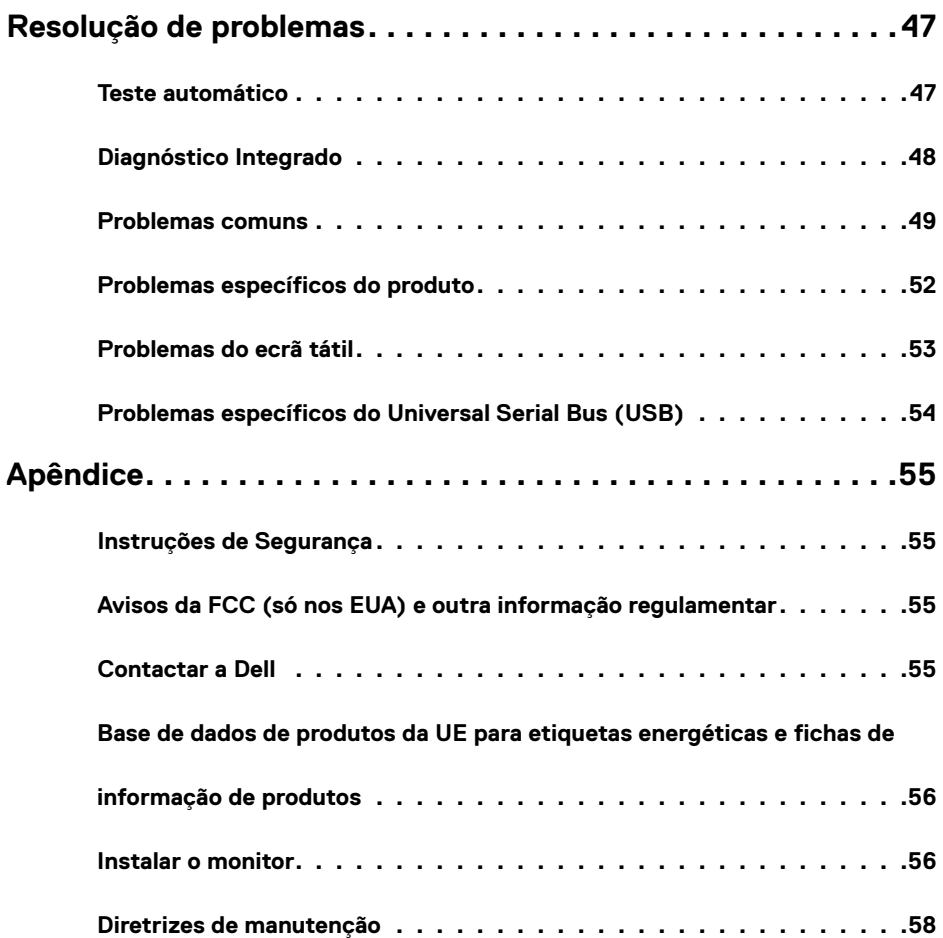

# <span id="page-4-0"></span>**Conteúdo da embalagem**

O seu monitor é enviado com os componentes mostrados abaixo. Certifique-se de que recebeu todos os componentes e consulte [Contactar a Dell](#page-54-1), se houver algum em falta.

**NOTA:** Alguns itens podem ser opcionais e não ser incluídos junto com o monitor. Algumas funcionalidades ou suportes multimédia podem não estar disponíveis em alguns países.

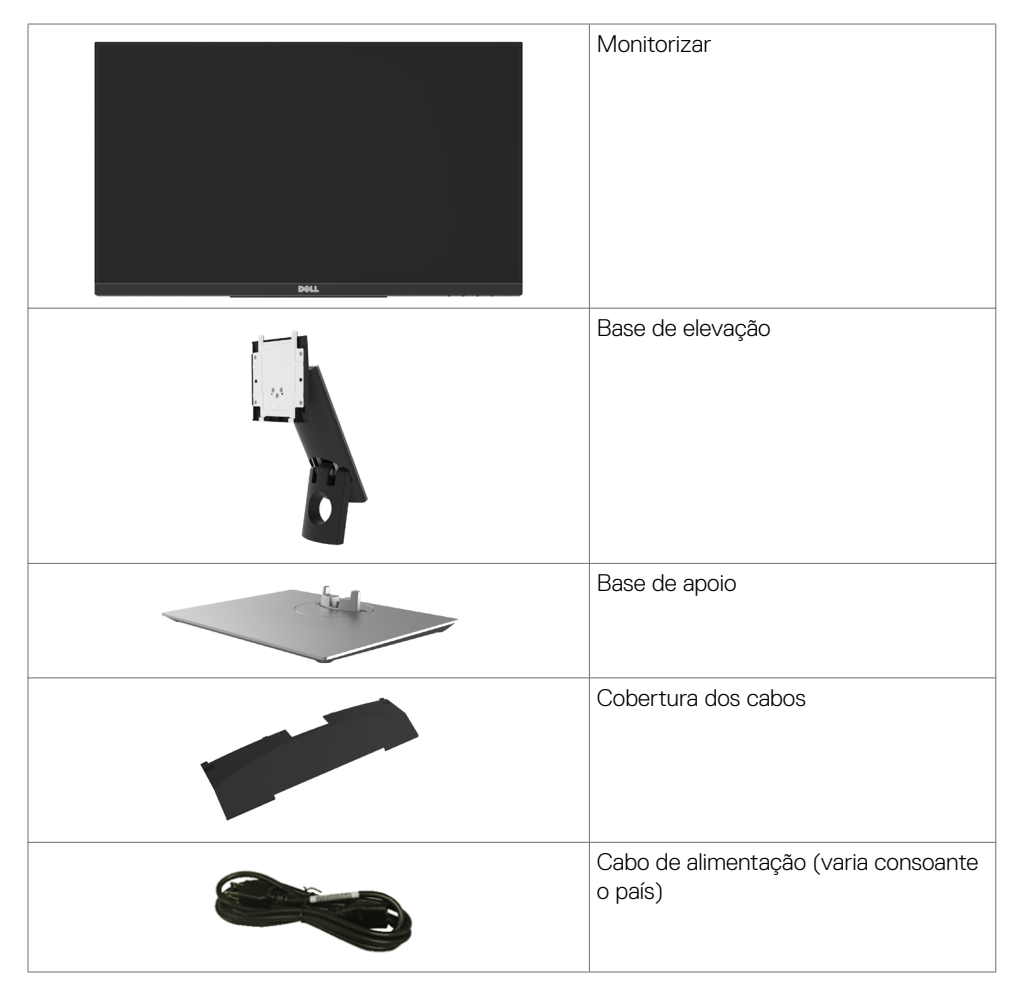

<span id="page-5-0"></span>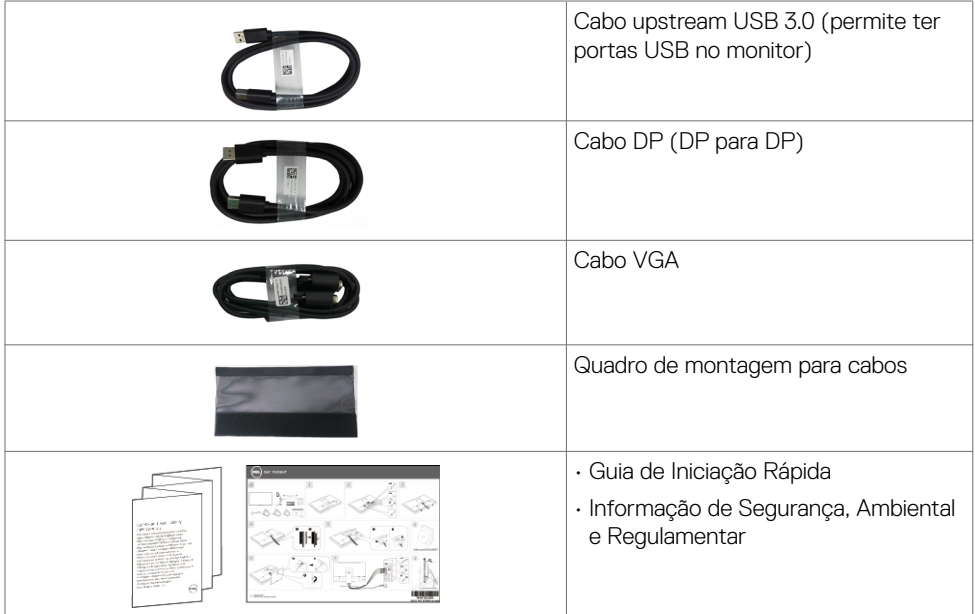

# **Características do Produto**

O monitor **Dell P2418HT** tem uma matriz ativa, transístor de película fina (TFT), ecrã de cristais líquidos (LCD) e retroiluminação por LED. As características do monitor incluem:

- Monitor com área visível de 60,47 cm (medida na diagonal), resolução de 1920 x 1080 (16:9 de rácio de imagem), mais visualização em ecrã inteiro para resoluções inferiores.
- Capacidade de ajuste da inclinação e rotação.
- Suporte tipo pedestal amovível e orifícios de montagem de 100 mm da Video Electronics Standards Association (VESA™), para soluções de montagem flexível.
- A conetividade digital abrangente com DP, VGA, HDMI e USB 3.0 ajuda a proteger o seu monitor a longo prazo.
- Capacidade plug-and-play, se compatível com o seu sistema.
- Otimize o conforto ocular com um ecrã sem cintilação, dotado da funcionalidade ComfortView que minimiza a emissão de luz azul.
- Ajustes de On-Screen Display (OSD), para mais fácil configuração e otimização do ecrã.
- Ranhura para trava de segurança.
- Compatível com a capacidade de gestão de ativos.
- Vidro sem arsénio e mercúrio, apenas no painel.
- O indicador de energia mostra o nível de energia a ser consumido pelo monitor em tempo real.
- ≤ 0.3 W em Modo de Suspensão.

# <span id="page-6-0"></span>**Identificar as peças e controlos**

### **Vista frontal**

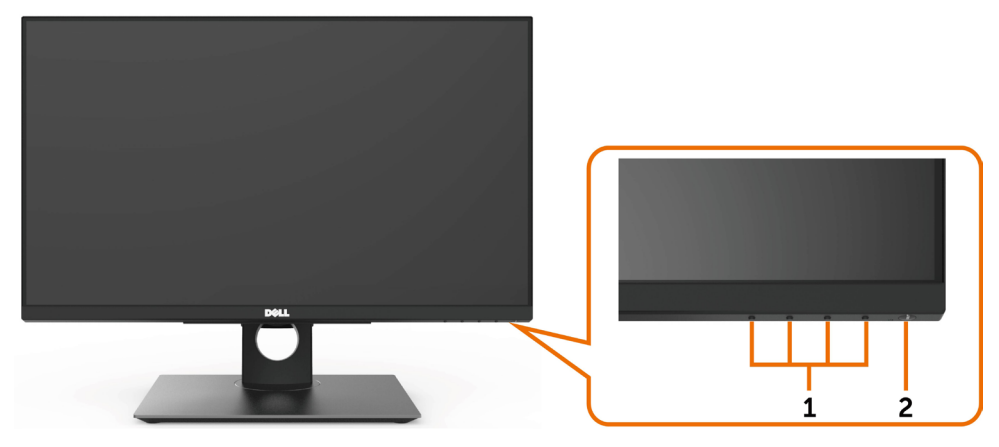

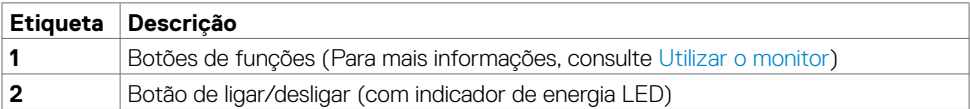

### **Vista posterior**

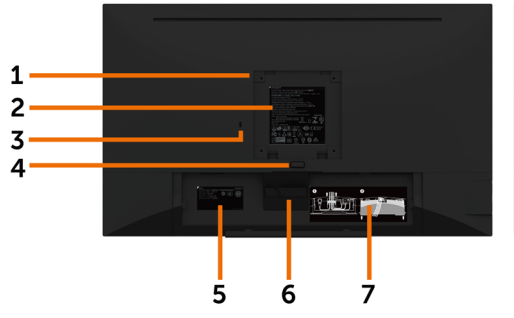

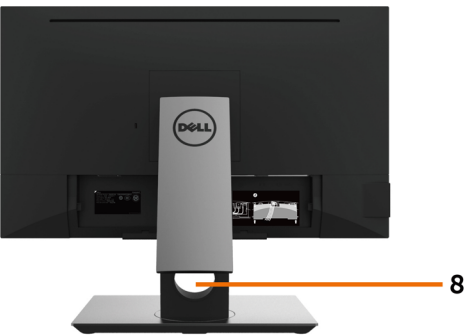

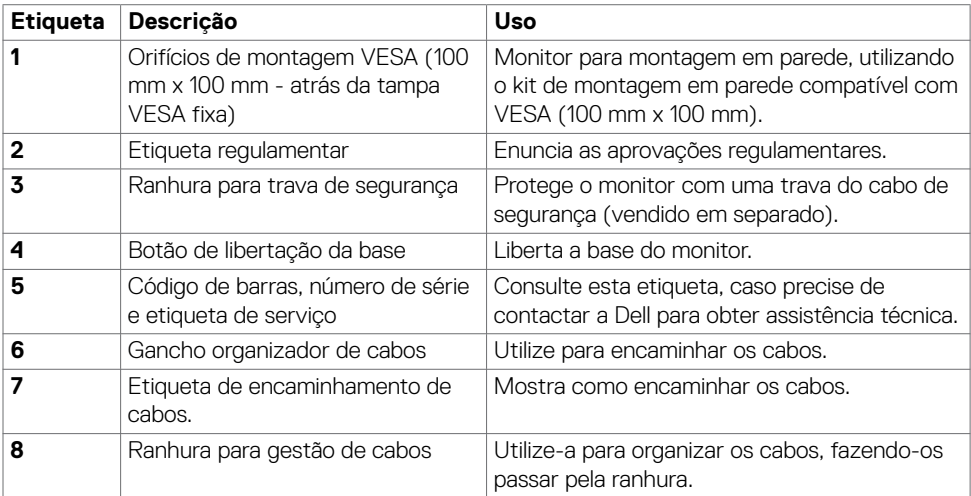

### **Vista lateral**

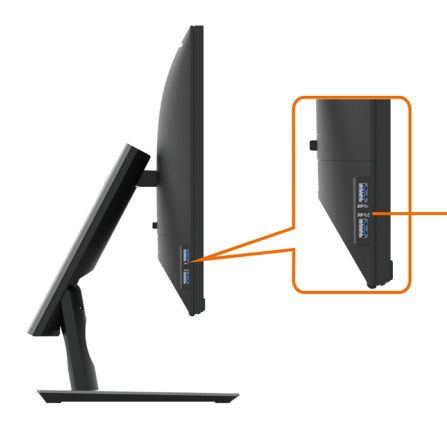

#### **Porta USB 3.0 downstream**

A porta com o ícone de bateria **ssegi** suporta BC 1.2.

### **Vista inferior**

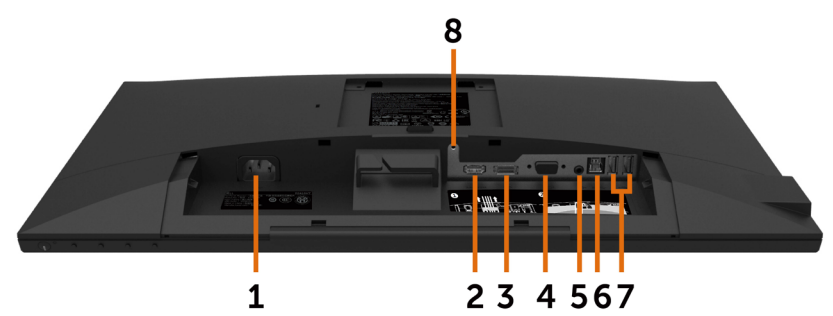

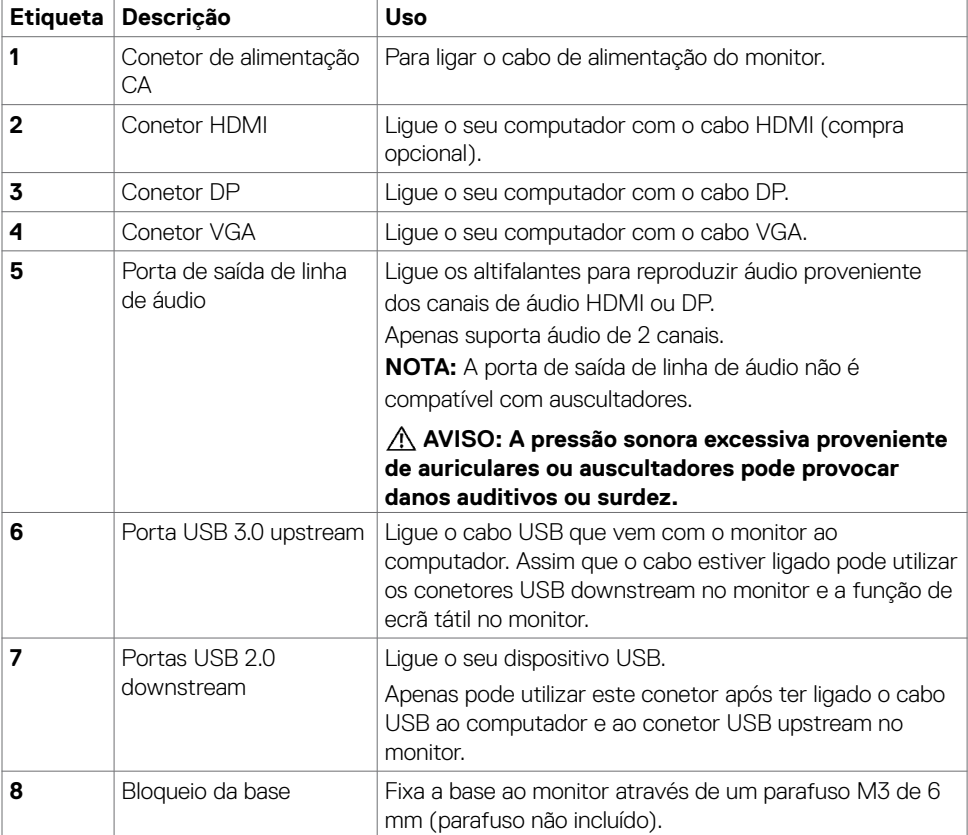

# <span id="page-9-1"></span><span id="page-9-0"></span>**Especificações do monitor**

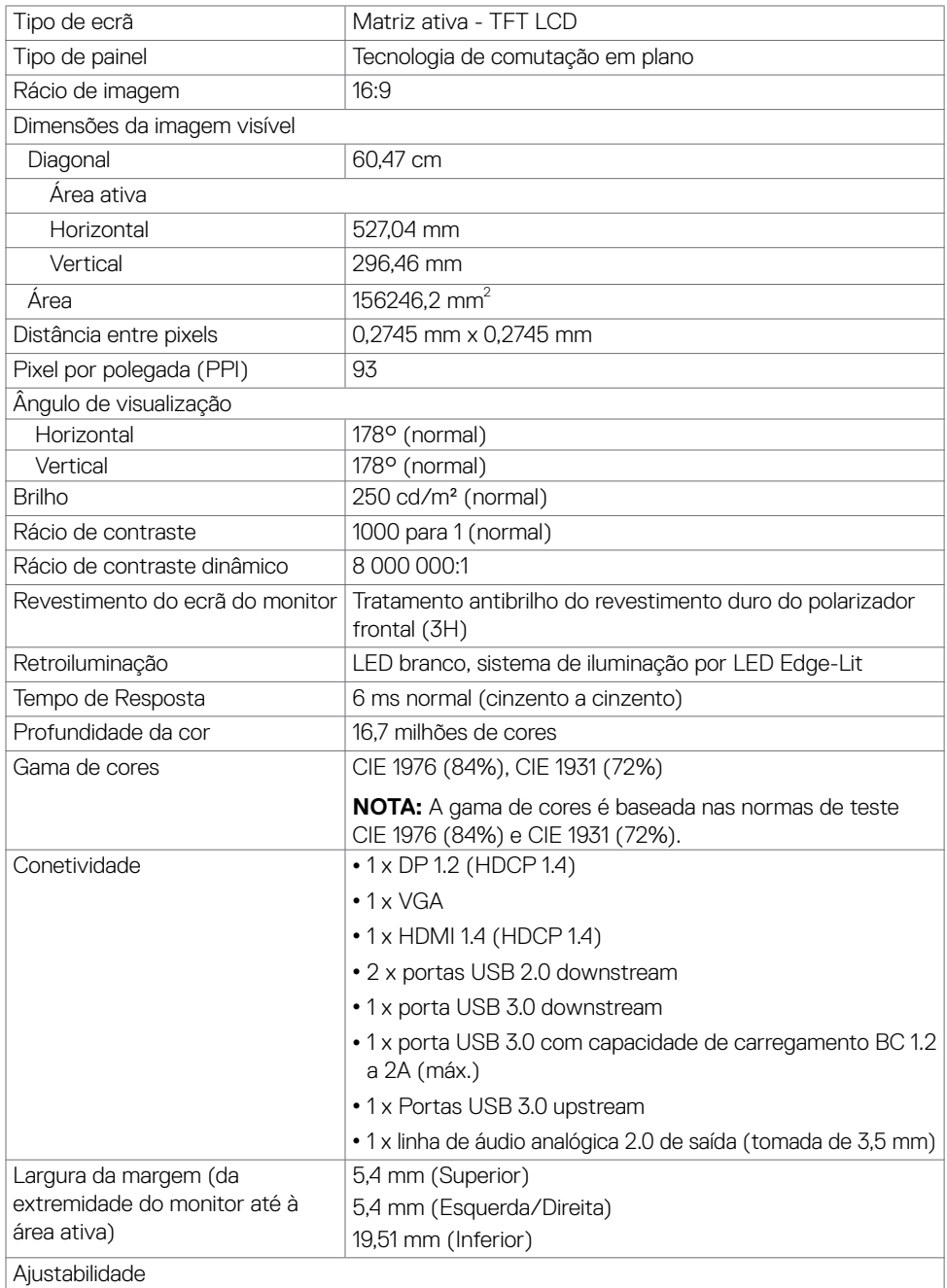

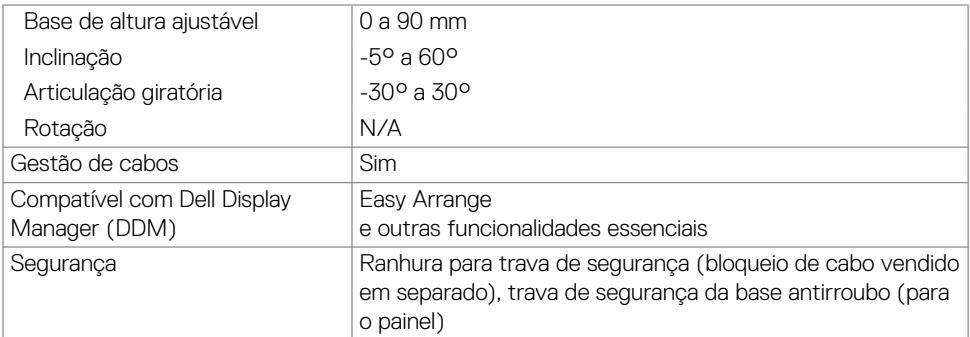

## **Tátil**

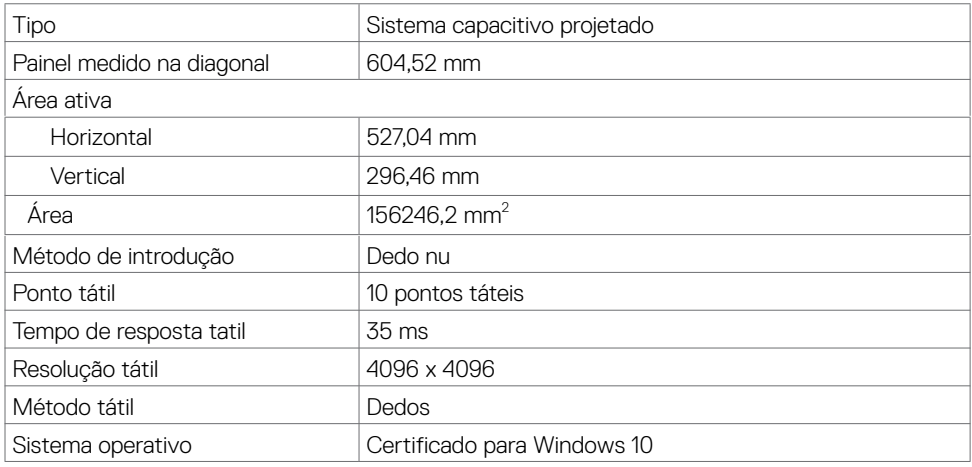

# **Especificações da resolução**

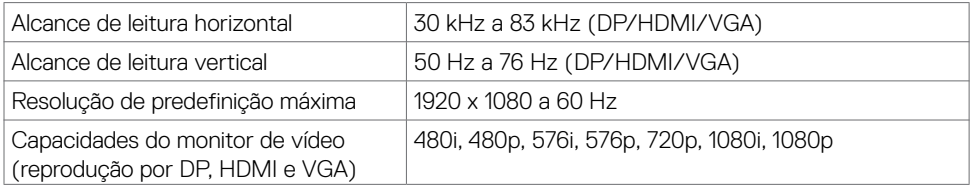

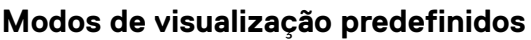

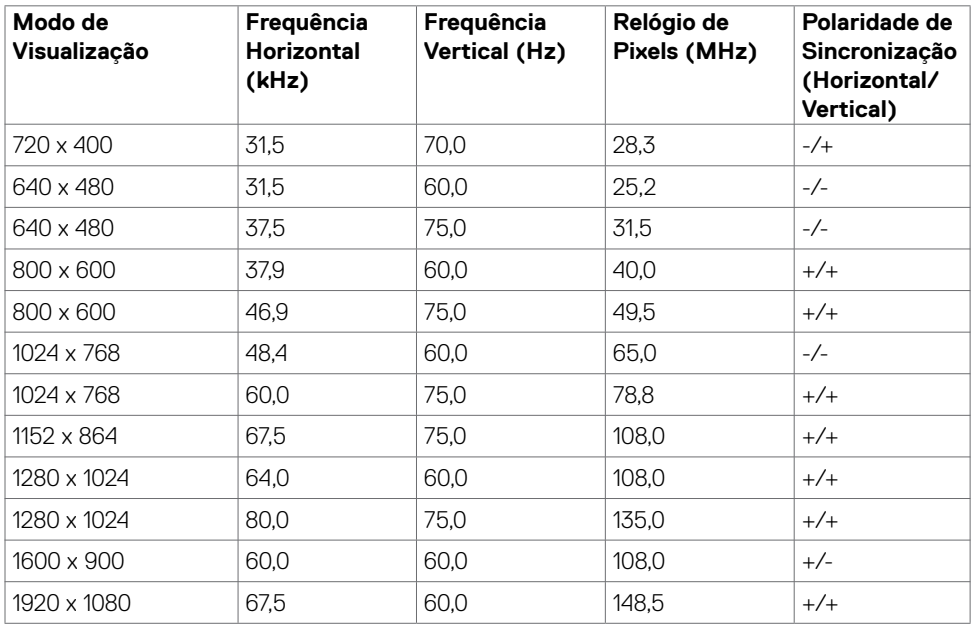

### **Especificações elétricas**

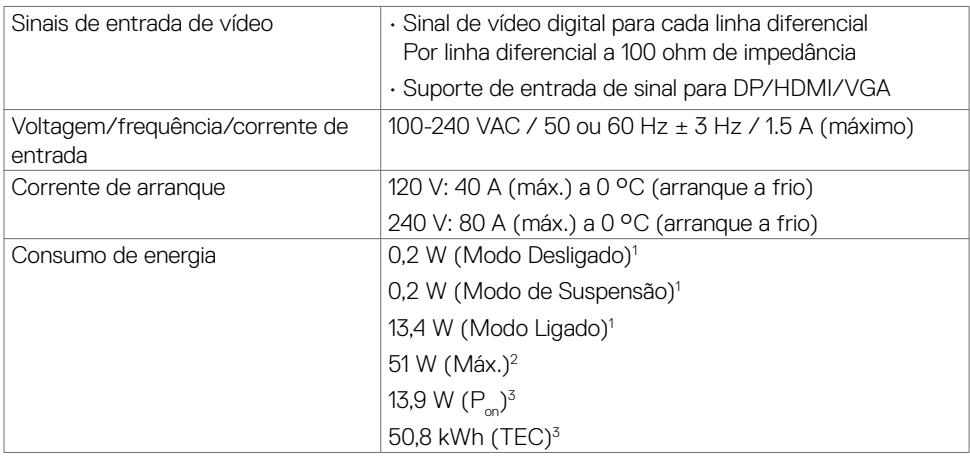

**<sup>1</sup>** Conforme definido nos regulamentos EU 2019/2021 e EU 2019/2013.

**<sup>2</sup>** MDefinição de brilho e contraste máximos com carga de potência máxima em todas as portas USB.

<sup>3</sup> P<sub>on</sub>: Consumo de energia do modo ligado conforme definido na versão Energy Star 8.0.

TEC (Consumo total de energia): Consumo total de energia em kWh conforme definido na versão Energy Star 8.0.

Este documento é apenas informativo e reflete o desempenho em laboratório. O seu produto pode ter um desempenho diferente, dependendo do software, componentes e periféricos utilizados e não existe qualquer obrigação de atualizar estas informações. Por conseguinte, o cliente não deve confiar nestas informações para tomar decisões sobre tolerâncias elétricas ou outras. Não é oferecida qualquer garantia expressa ou implícita relativamente à exatidão ou integridade do conteúdo deste documento.

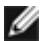

**NOTA:** Este monitor tem certificação **ENERGY STAR**.

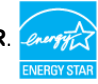

Este produto é elegível para a certificação ENERGY STAR nas predefinições de fábrica que podem ser restauradas através da função "Reposição de fábrica" no menu OSD. Alterar as predefinições de fábrica ou ativar outras funcionalidades pode aumentar o consumo de energia que pode exceder o limite especificado pelo padrão ENERGY STAR.

### **Características físicas**

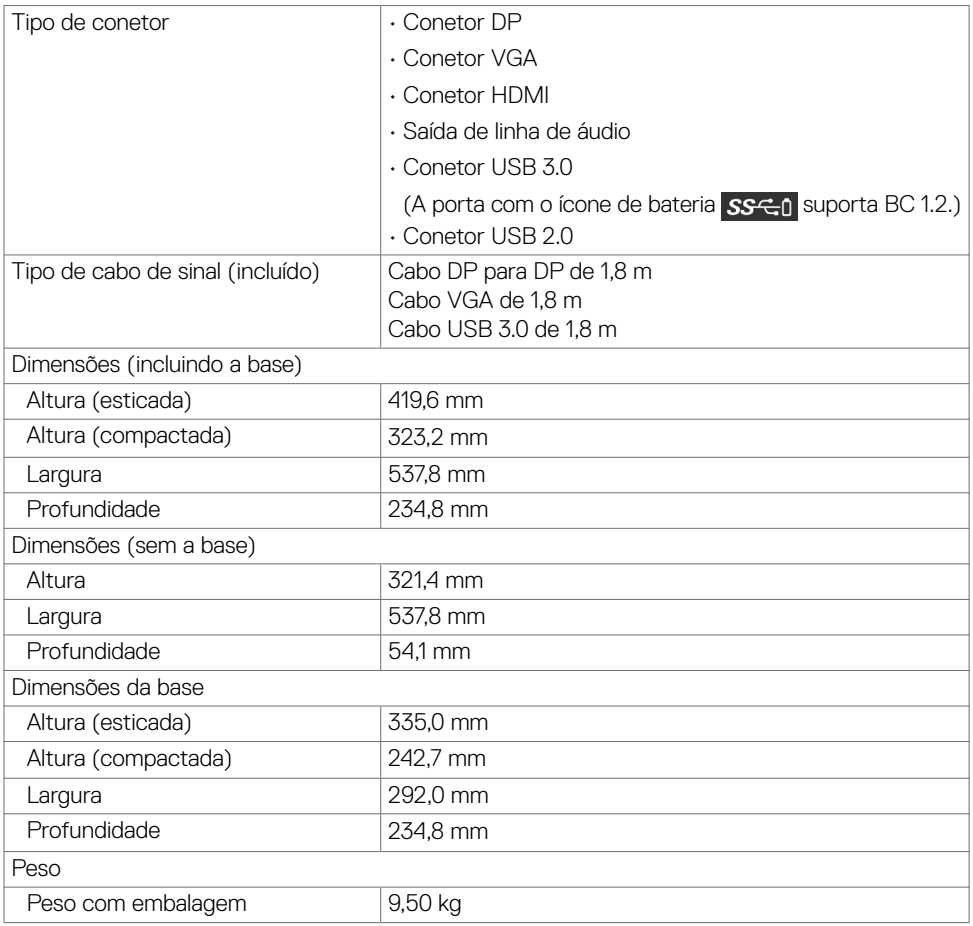

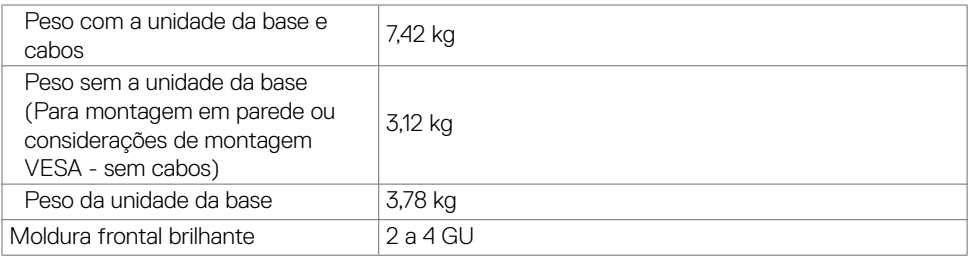

## **Características ambientais**

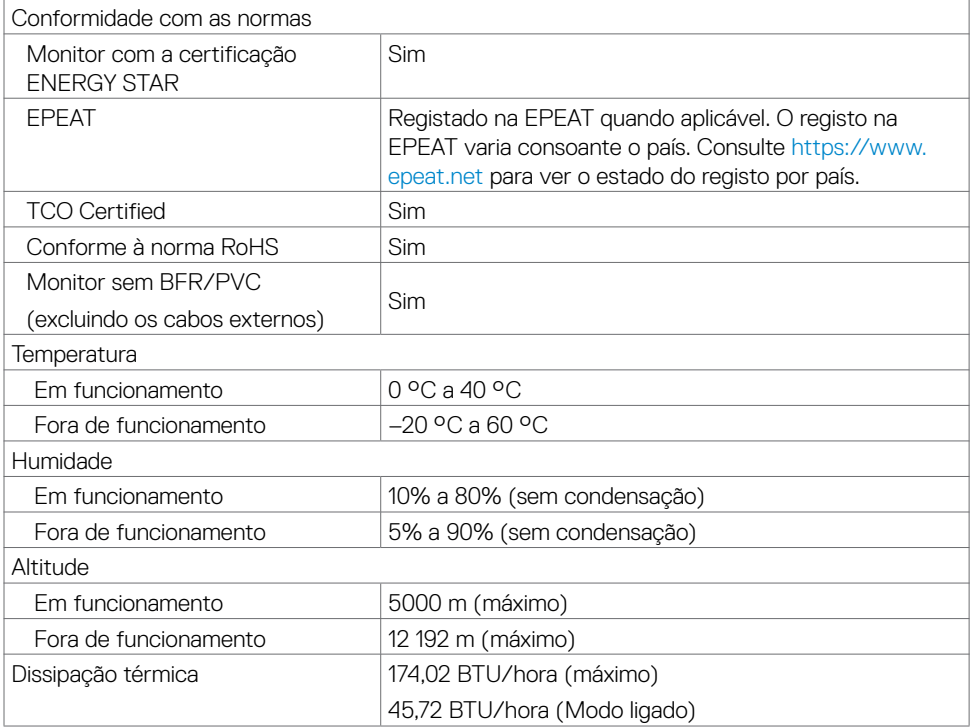

### **Atribuição de Pinos**

#### **Conetor DP**

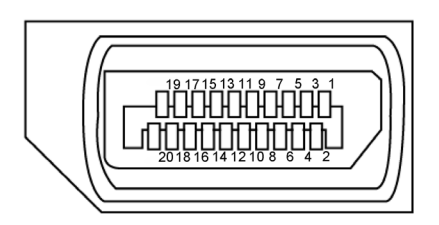

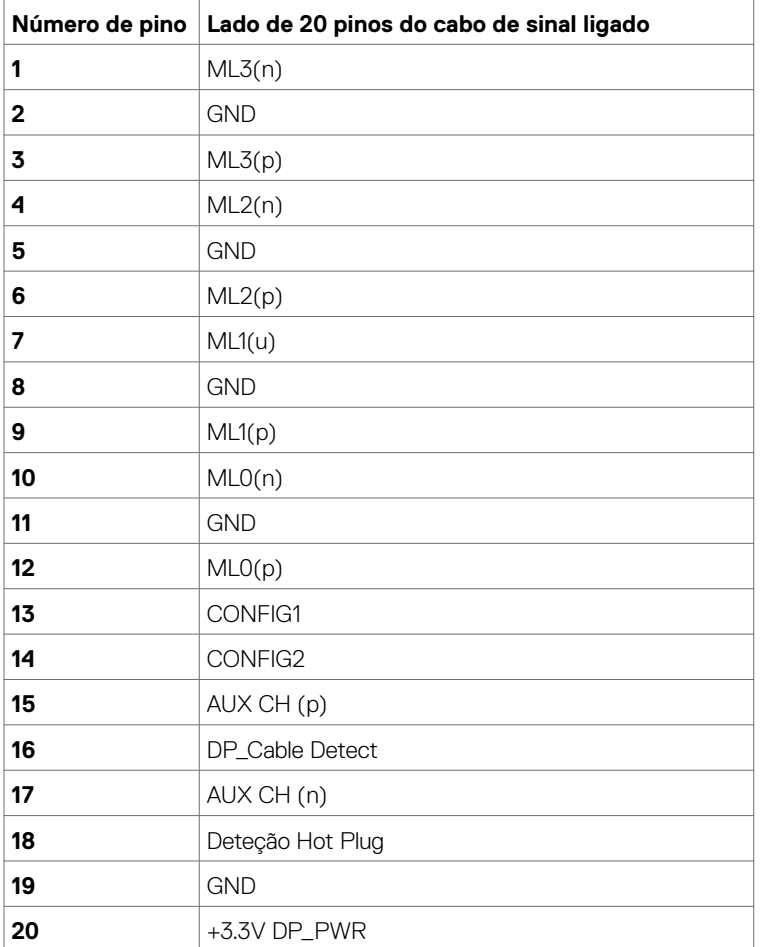

#### **Conetor VGA**

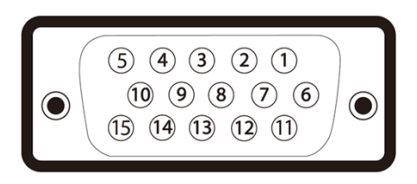

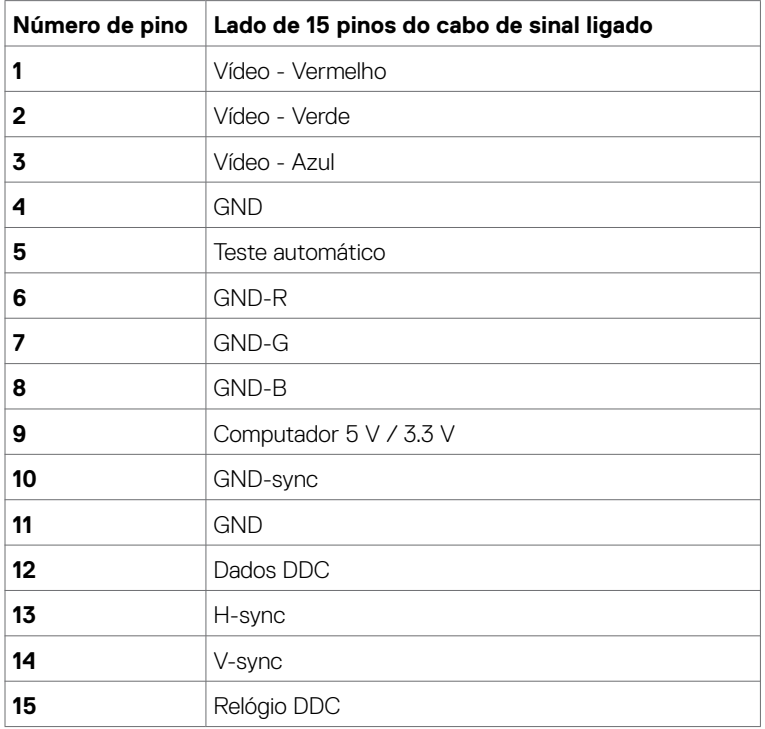

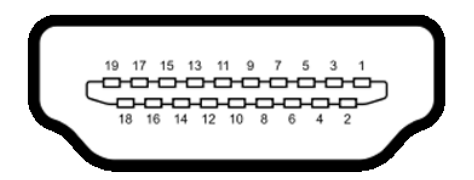

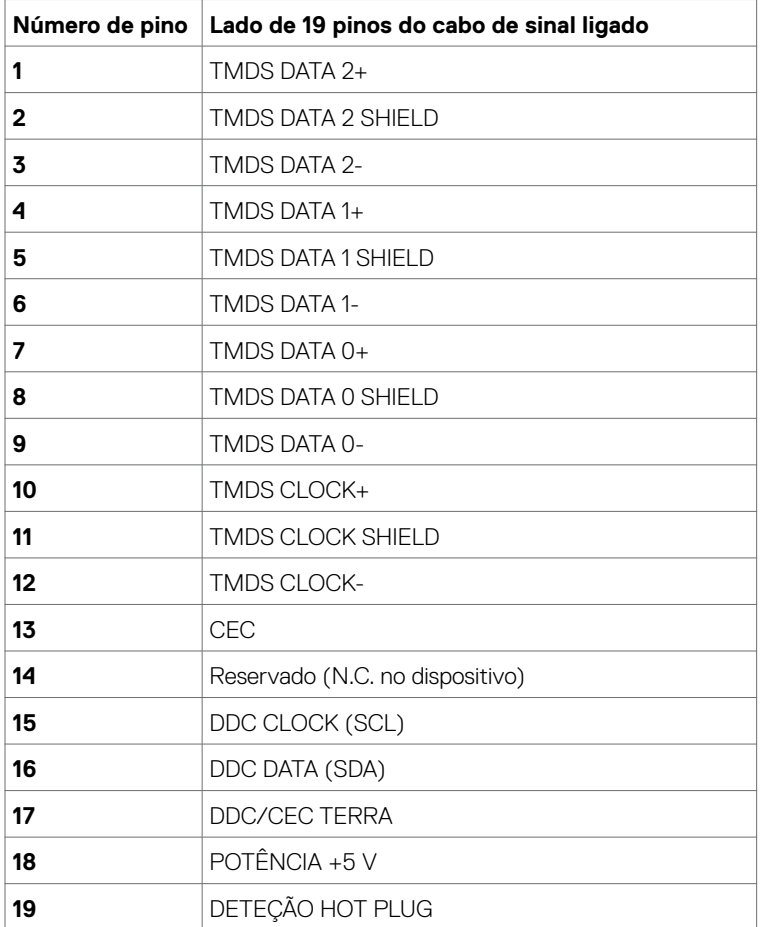

#### **Universal Serial Bus (USB)**

Esta secção dá-lhe informação sobre as portas USB disponíveis no seu monitor.

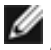

**NOTA:** Até 2 A na porta USB downstream (porta com o ícone de bateria SSG i em dispositivos compatíveis com BC 1.2; até 0.9 A nas outras 2 portas USB downstream.

O seu monitor tem as portas USB seguintes:

- 1 porta USB 3.0 upstream lado inferior
- 2 portas USB 2.0 downstream lado inferior
- 2 portas USB 3.0 downstream lado esquerdo

Porta de carregamento de energia - as portas com o ícone de bateria SS-contram a capacidade de carregamento rápido de energia, se o dispositivo for compatível com BC 1.2.

**NOTA:** As portas USB do monitor apenas funcionam quando o monitor está ligado ou em modo de suspensão. Se desligar o monitor e voltar a ligá-lo, os periféricos ligados poderão levar alguns segundos a retomar a funcionalidade normal.

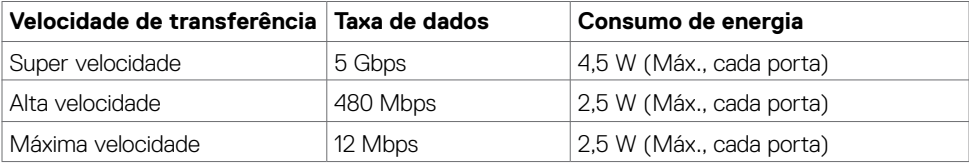

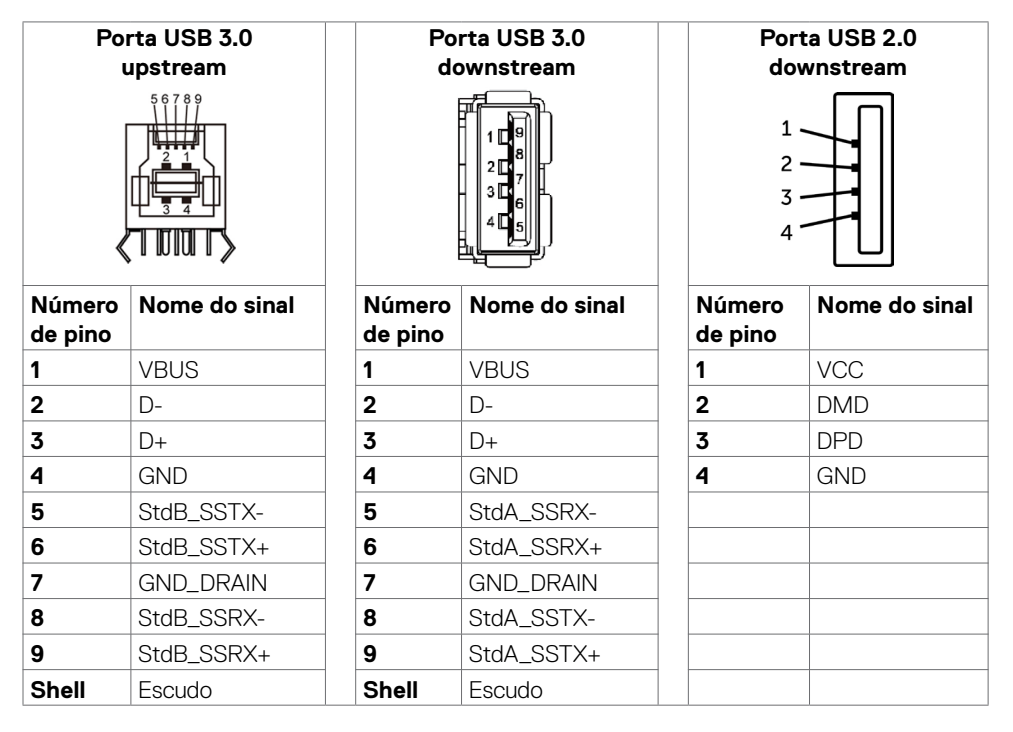

# <span id="page-18-0"></span>**Plug-and-Play**

Pode instalar o monitor em qualquer sistema compatível com plug-and-play. O monitor fornece automaticamente ao sistema informático os seus dados de identificação de visualização expandida (EDID) através dos protocolos do canal de dados de exibição (DDC), para que o computador se possa configurar e otimizar as definições do monitor. A maior das instalações de monitores são automáticas. Se pretender, pode selecionar definições diferentes. Para mais informações sobre alterar as definições do monitor, consulte [Utilizar o monitor](#page-29-1).

# **Política de qualidade e pixels do monitor LCD**

Durante o processo de fabrico do monitor LCD acontece, por vezes, que um ou mais pixels se tornem fixos de forma permanente, algo que é difícil de visualizar, mas não afeta a qualidade ou usabilidade do monitor. Para mais informações sobre a Política de Qualidade e Pixels do Monitor LCD, consulte o website de assistência da Dell em: [https://www.dell.com/support/monitors.](https://www.dell.com/support/monitors)

# <span id="page-19-0"></span>**Instalar o monitor**

### **Encaminhar os cabos**

**ATENÇÃO: Coloque o monitor numa superfície plana, limpa e suave para evitar riscar o painel do mesmo.** 

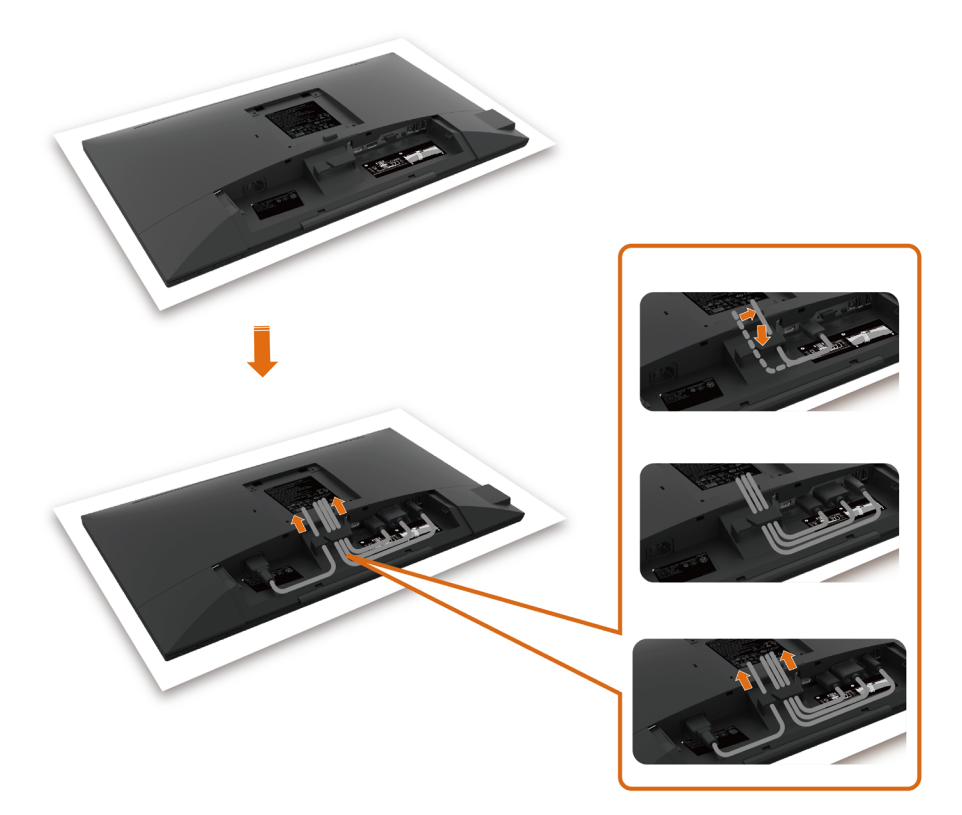

- Retire a cobertura de proteção do monitor e coloque o mesmo sobre esta, com a parte da frente voltada para baixo.
- Para encaminhar os cabos:
	- **1.** Introduza o cabo DP no conetor DP (consulte [Ligar o monitor\)](#page-25-1), prima o lado longo do gancho de cabos e empurre o cabo em direção ao gancho, de cima para baixo.
	- **2.** Repita o passo 1 para introduzir os cabos VGA/USB nos conetores correspondentes e organize os cabos.
	- **3.** Por fim, introduza e organize o cabo de alimentação e aperte todos os cabos, conforme mostrado acima.

## <span id="page-20-0"></span>**Acoplar a cobertura de cabos**

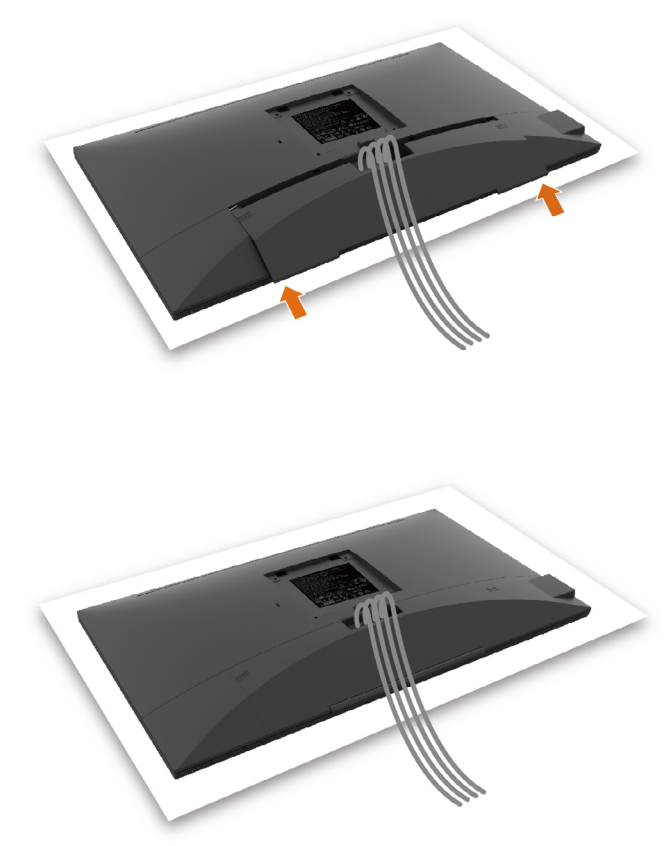

Para acoplar a cobertura de cabos:

- Coloque a cobertura de cabos sobre a ranhura de cartões.
- Siga a direção da seta e empurre a cobertura de cabos até encaixar devidamente.

# <span id="page-21-0"></span>**Acoplar a base**

**NOTA:** A base de elevação e a base de apoio são retiradas quando o monitor é enviado da fábrica.

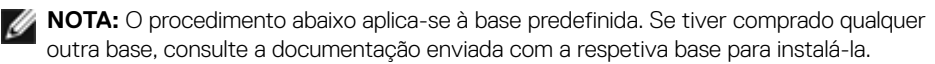

**ATENÇÃO:** Coloque o monitor numa superfície plana, limpa e suave para evitar riscar o painel do mesmo.

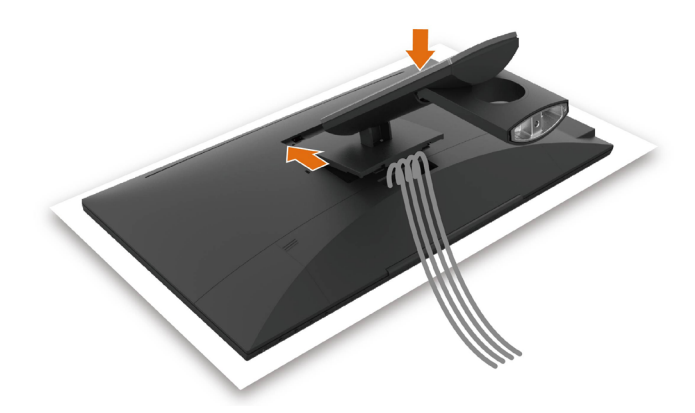

Para acoplar a base do monitor:

- Introduza os dois separadores que estão na parte superior da base, no entalhe situado na parte traseira do monitor.
- Pressione a base para baixo até encaixar devidamente.

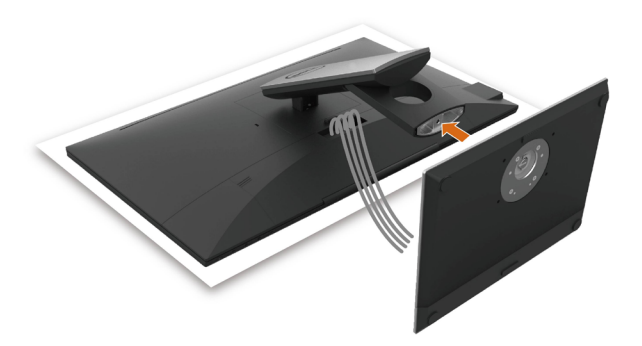

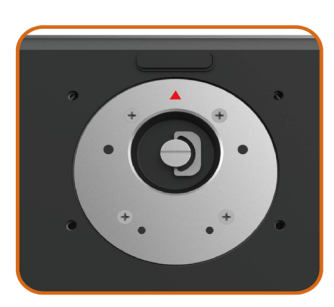

• Segure na base de apoio com a marca de triângulo ▲ virada para cima.

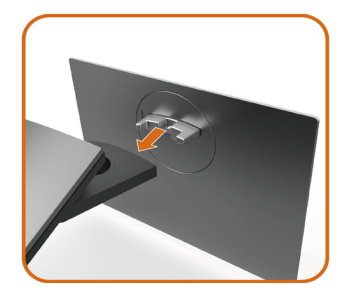

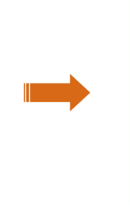

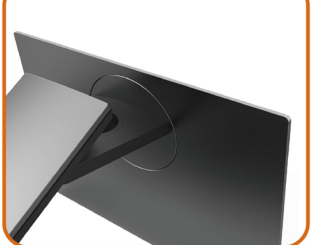

- Alinhe os blocos salientes da base de apoio com a ranhura correspondente na base.
- Introduza totalmente os blocos da base de apoio na ranhura da base.

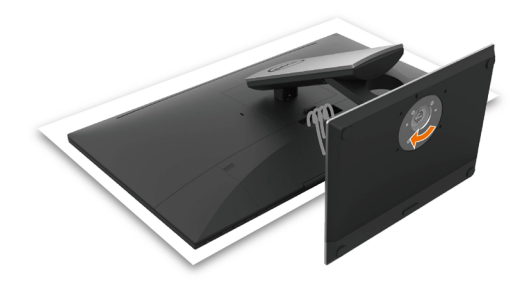

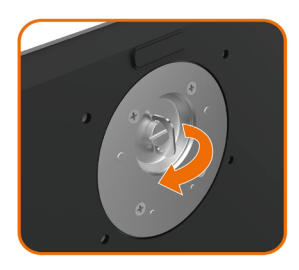

- Levante a pega roscada e rode o parafuso no sentido dos ponteiros do relógio.
- Após apertar bem o parafuso, dobre a pega roscada até pousar horizontalmente no encaixe.

# <span id="page-24-0"></span>**Utilizar a inclinação e rotação**

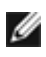

**NOTA:** Isto aplica-se a um monitor com base incluída. Se comprou qualquer outra base, consulte o guia de instalação da base respetiva para obter as instruções de instalação.

### **Inclinação**

Com a base acoplada ao monitor pode incliná-lo para obter o ângulo de visualização mais confortável.

Incline a um ângulo entre -5° e +60°.

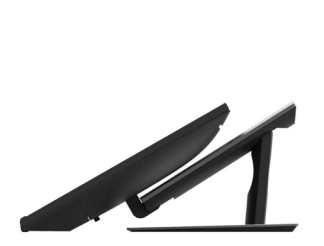

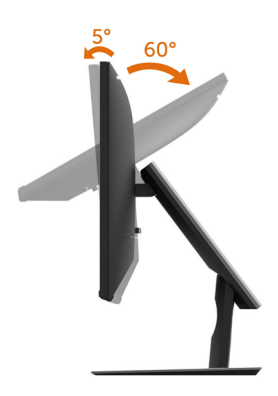

### **Articulação giratória**

Rotação a um ângulo entre +30° e -30°.

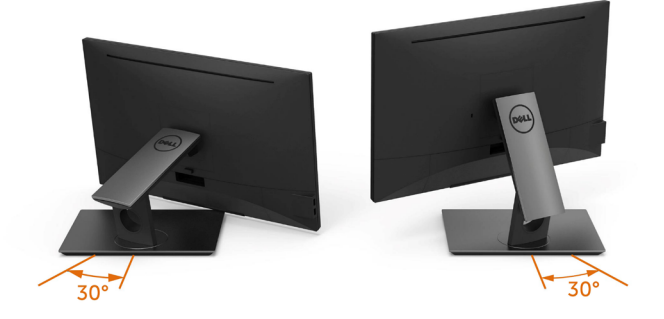

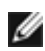

**NOTA:** A base é retirada quando o monitor é enviado da fábrica.

# <span id="page-25-1"></span><span id="page-25-0"></span>**Ligar o monitor**

#### **AVISO: Antes de iniciar qualquer um dos procedimentos indicados nesta secção, siga as [Instruções de Segurança](#page-54-2).**

Para ligar o seu monitor ao computador:

- **1** Desligue o computador.
- **2** Ligue o cabo HDMI/DP-DP/VGA/USB do monitor ao computador.
- **3** Ligue o monitor.
- **4** Selecione a fonte de entrada correta no menu OSD do monitor e ligue o computador.

### **Ligação de um só monitor**

### Ligar o cabo HDMI (compra opcional)

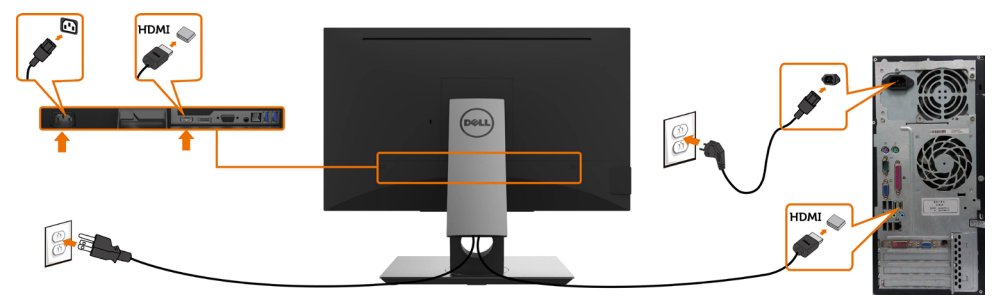

### Ligar o cabo DP (DP para DP)

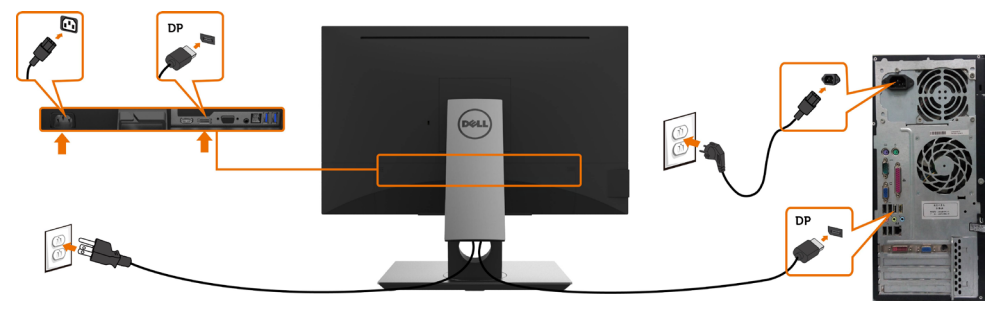

### <span id="page-26-0"></span>Ligar o cabo VGA

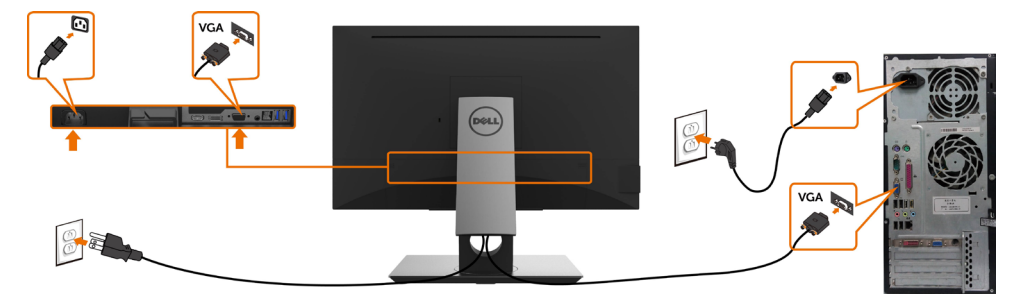

### Ligar o cabo USB

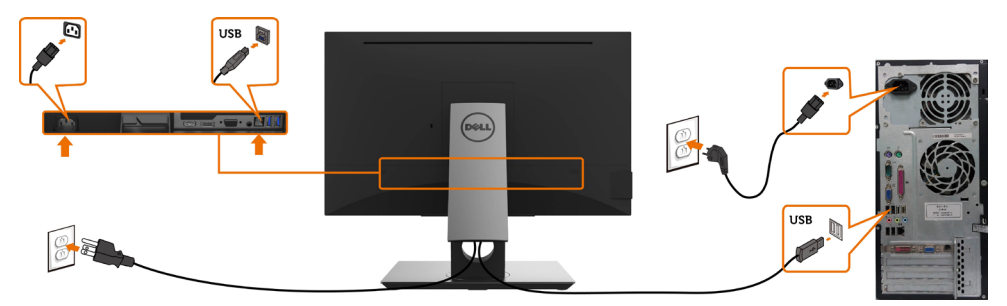

### **Organizar os cabos**

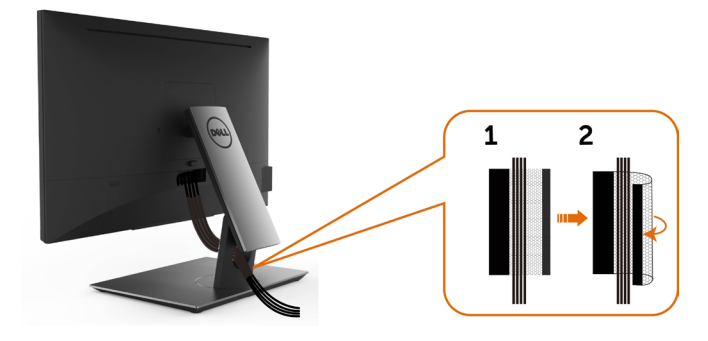

Depois de ligar todos os cabos necessários ao monitor e ao computer, (consulte [Ligar o monitor](#page-25-1) para instruções de ligação de cabos) organize todos os cabos conforme é mostrado acima.

# <span id="page-27-0"></span>**Retirar a base do monitor**

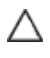

#### **ATENÇÃO: Para evitar riscar o ecrã LCD ao retirar a base, certifique-se de que o monitor é colocado numa superfície suave e limpa.**

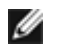

**NOTA:** O procedimento abaixo aplica-se à base predefinida. Se tiver comprado qualquer outra base, consulte a documentação enviada com a respetiva base para instalá-la.

Para retirar a base:

- 1 Coloque o monitor sobre um pano ou almofada suaves.
- 2 Mantenha premido o botão de libertação da base.
- 3 Levante a base para cima, afastando-a do monitor.

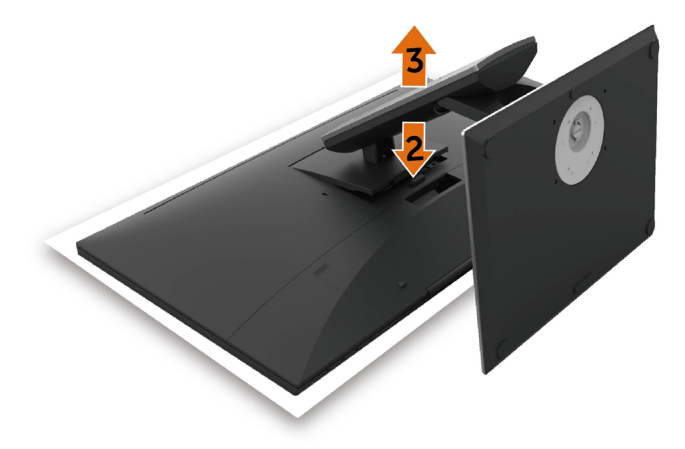

# <span id="page-28-0"></span>**Montagem em parede (opcional)**

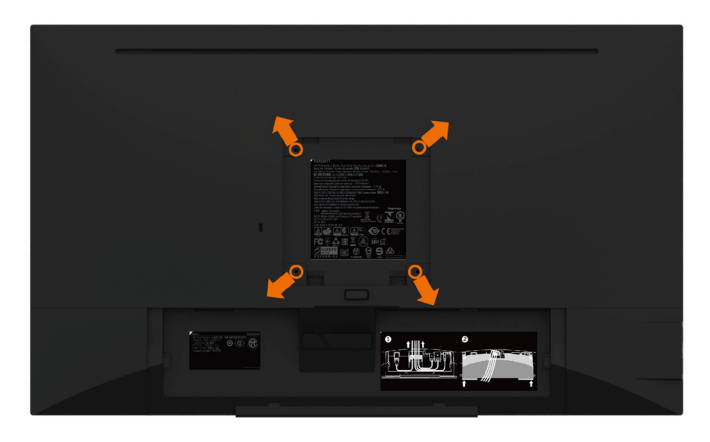

**NOTA:** Utilize parafusos M4 de 10 mm para fixar o monitor ao kit de montagem em parede.

Siga as instruções fornecidas com o kit de montagem em parede compatível com VESA.

- **1** Coloque o monitor sobre um pano ou almofada suaves, assente numa superfície estável e plana.
- **2** Retire a base.
- **3** Utilize uma chave de fendas de cabeça cruzada Phillips para retirar os quatro parafusos que fixam a tampa em plástico.
- **4** Acople o suporte de montagem do kit de montagem em parede ao monitor.
- **5** Instale o monitor na parede, conforme indicado nas instruções incluídas com o kit de montagem em parede.

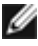

**NOTA:** Apenas para utilização com os suportes de montagem em parede indicados em UL, CSA ou GS, com uma altura mínima/capacidade de carga de 3,12 kg.

# <span id="page-29-1"></span><span id="page-29-0"></span>**Utilizar o monitor**

# **Ligar o monitor**

Prima o botão **O** para ligar o monitor.

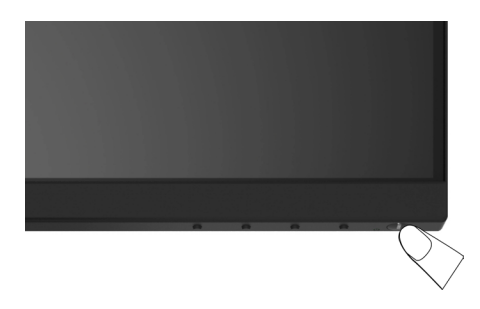

## **Utilizar os controlos do painel frontal**

Utilize os botões de controlo situados na parte frontal do monitor para ajustar as características da imagem mostrada. À medida que utiliza estes botões para ajustar os controlos, um OSD mostra os valores numéricos das características, à medida que se alteram.

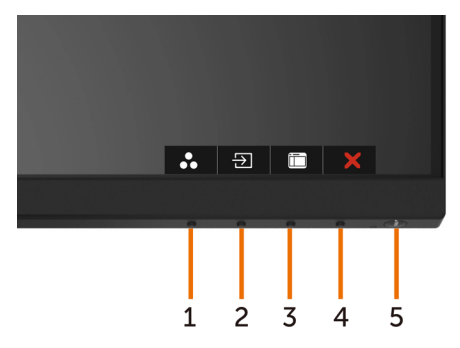

A tabela seguinte descreve os botões do painel frontal:

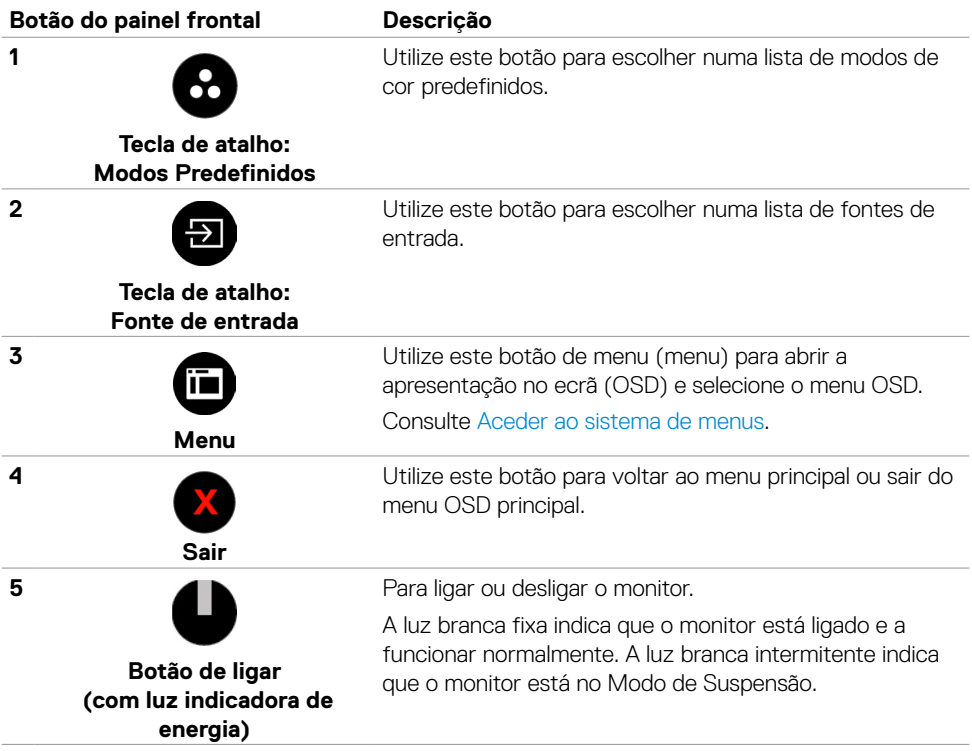

### **Botão do painel frontal**

Utilize os botões situados na parte frontal do monitor para ajustar as definições de imagem.

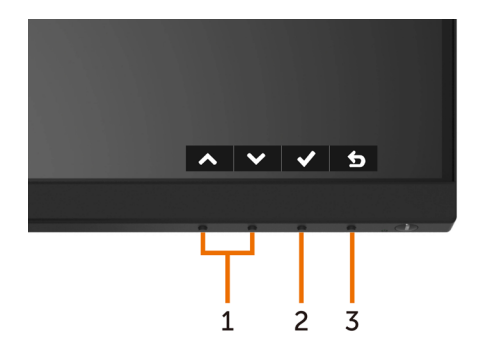

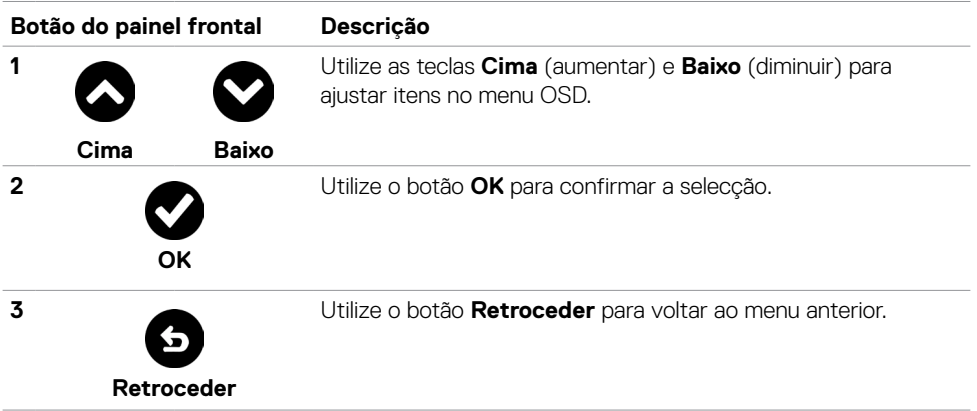

# <span id="page-32-1"></span><span id="page-32-0"></span>**Utilizar o Menu Apresentado no Ecrã (OSD)**

### **Aceder ao sistema de menus**

**NOTA:** As alterações que fizer através do menu OSD são guardadas automaticamente quando avança para outro menu OSD, quando sai do menu OSD ou quando aguarda que o menu OSD desapareça.

**1** Prima o botão **in para abrir o menu OSD e apresentar o menu principal.** 

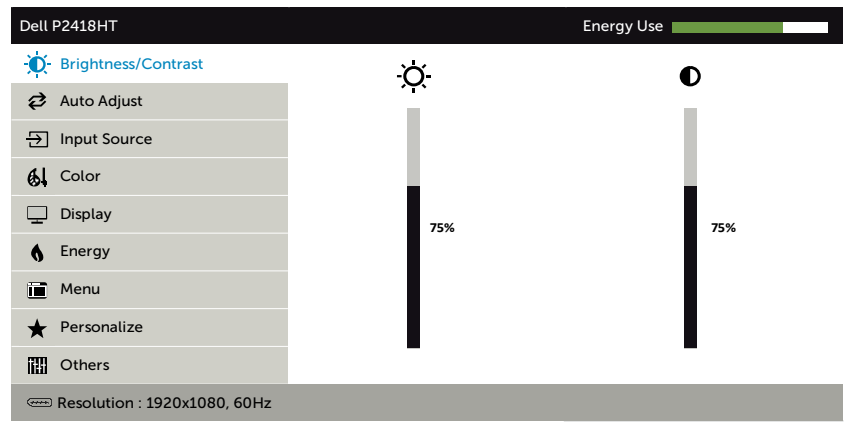

- **2** Prima os botões  $\bigcirc$  e  $\bigcirc$  para se mover entre opções. Quando se move de um ícone para outro, o nome da opção é realçado.
- **3** Prima uma vez o botão  $\bigcirc$  ou  $\bigcirc$  ou  $\bigcirc$  para ativar a opção realçada.
- **4** Prima os botões  $\bigotimes$  e  $\bigotimes$  para selecionar o parâmetro pretendido.
- **5** Prima **para entrar na barra deslizante e depois utilize o botão**  $\Omega$  **ou**  $\Omega$ **, de acordo com** os indicadores no menu, para fazer as suas alterações.
- **6** Selecione **o** para voltar ao menu anterior ou **o** para aceitar e voltar ao menu anterior.

 $\vee$   $\rightarrow$   $\vdash$ 

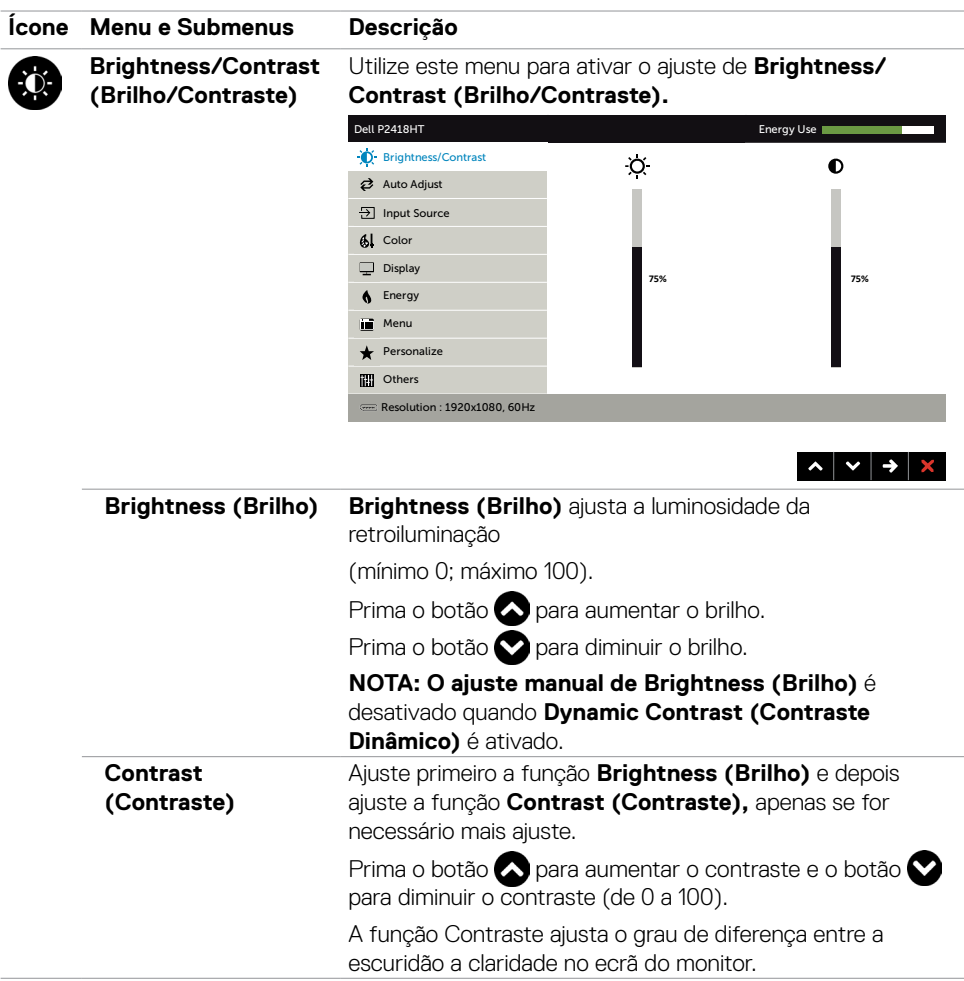

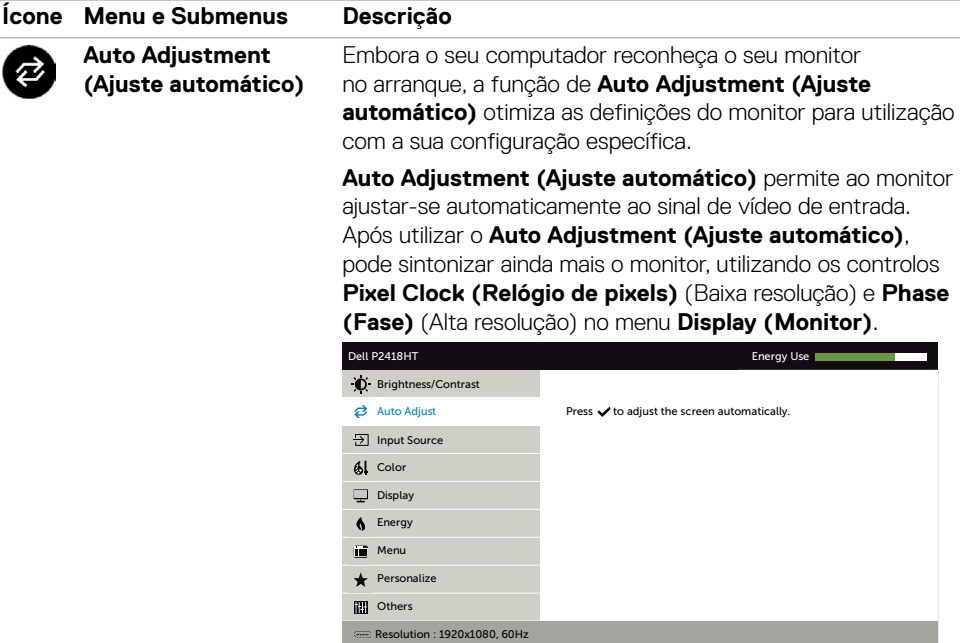

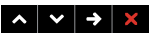

A caixa de diálogo seguinte é exibida num ecrã preto, à medida que o monitor se ajusta automaticamente à entrada atual:

Auto Adjustment in Progress...

**NOTA:** Na maioria dos casos, **Auto Adjust (Ajuste automático)** produz a melhor imagem para a sua configuração.

**NOTA:** A opção da função de **Auto Adjust (Ajuste automático)** está apenas disponível quando o monitor é ligado através do cabo VGA.

<span id="page-35-0"></span>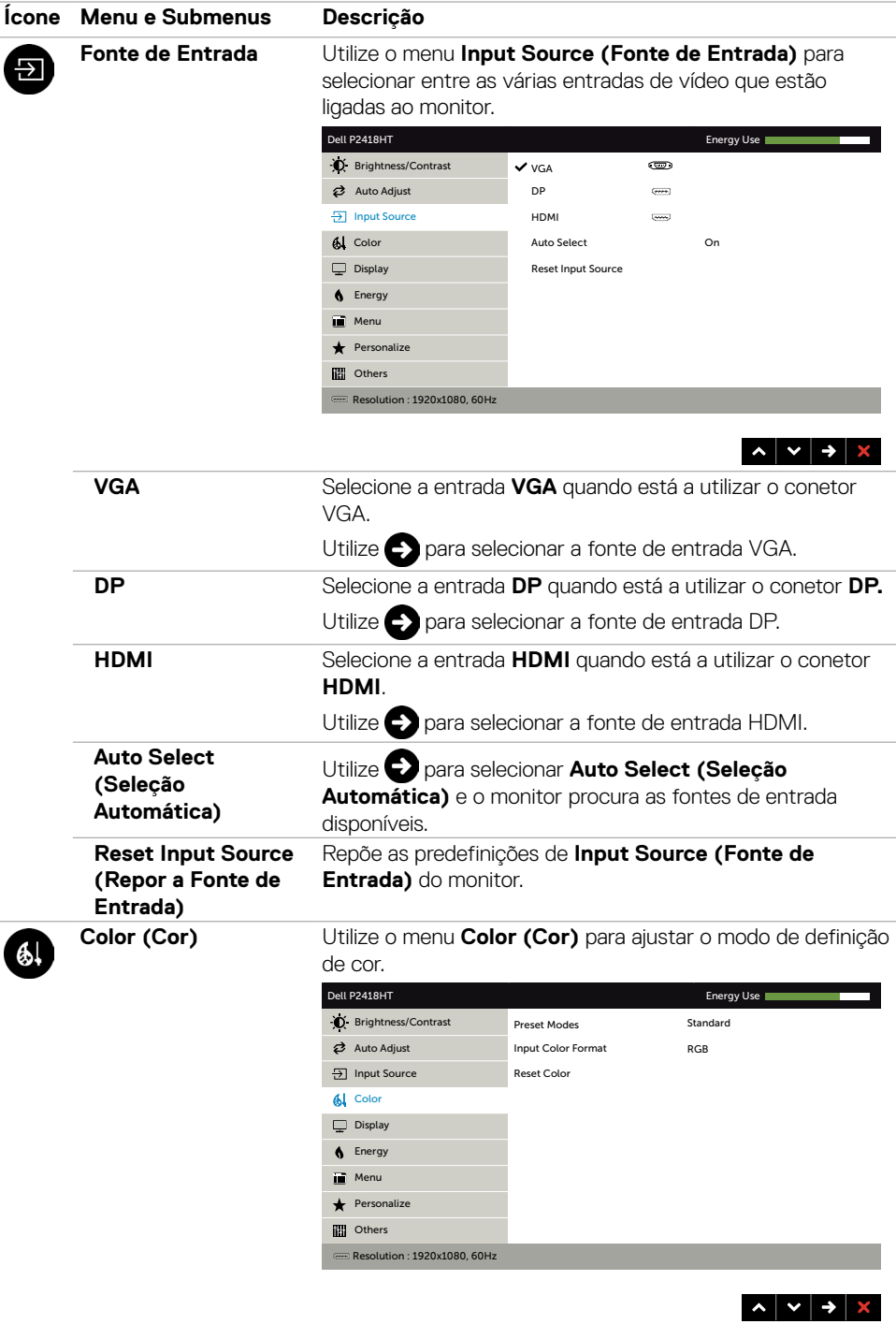

#### **Ícone Menu e Submenus Descrição**

**Preset Modes (Modos Predefinidos)**

Quando seleciona **Preset Modes (Modos Predefinidos)**, pode escolher entre **Standard (Normal), ComfortView, Multimedia (Multimédia), Movie (Filme), Game (Jogo), Warm (Quente), Cool (Frio) ou Custom Color (Cor Personalizada)** na lista.

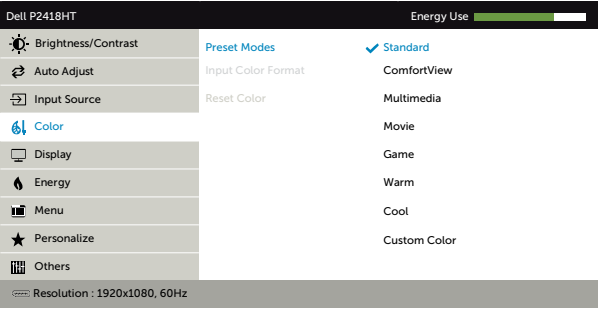

• **Standard (Normal):** Predefinições de cor. Este é o modo predefinido padrão.

 $\sim$   $\sim$  $\rightarrow$ 

- **ComfortView:** Diminui o nível de luz azul emitida pelo ecrã para tornar a visualização mais confortável para os seus olhos .
- **Multimedia (Multimédia):** Ideal para aplicações multimédia.
- **Movie (Filme):** Ideal para filmes.
- **Game (Jogo):** Ideal para a maioria das aplicações de jogo.
- **Warm (Quente):** Aumenta a temperatura da cor. O ecrã parece mais quente com uma tonalidade vermelha/amarela.
- **Cool (Frio):** Diminui a temperatura da cor. O ecrã parece mais frio com uma tonalidade azul.
- **Custom Color (Cor Personalizada):** Permite-lhe ajustar manualmente as definições de cor.

Prima os botões  $\bigotimes$  e  $\bigotimes$  para ajustar os valores de Vermelho, Verde e Azul e criar o seu próprio modo de cor predefinido.

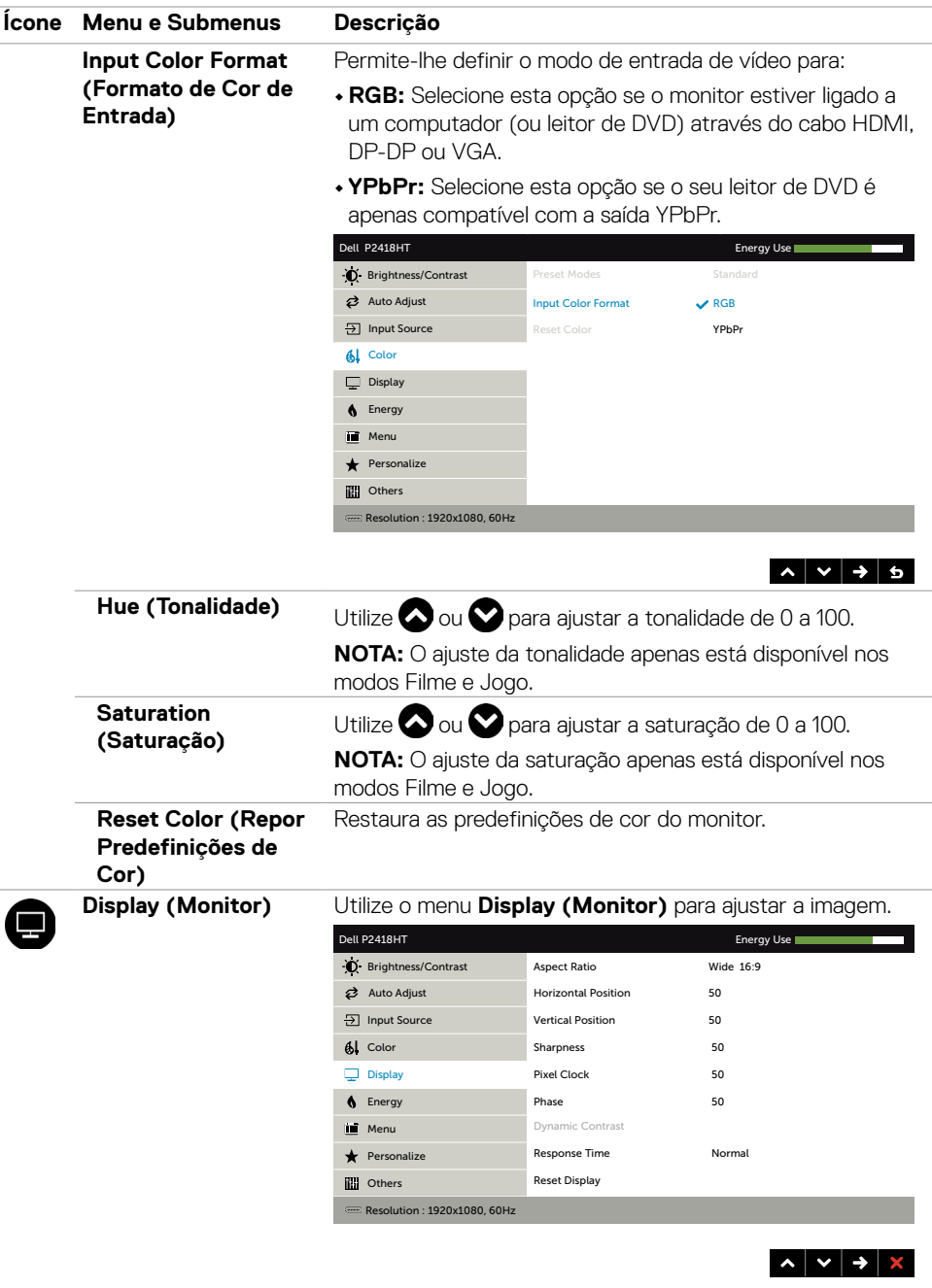

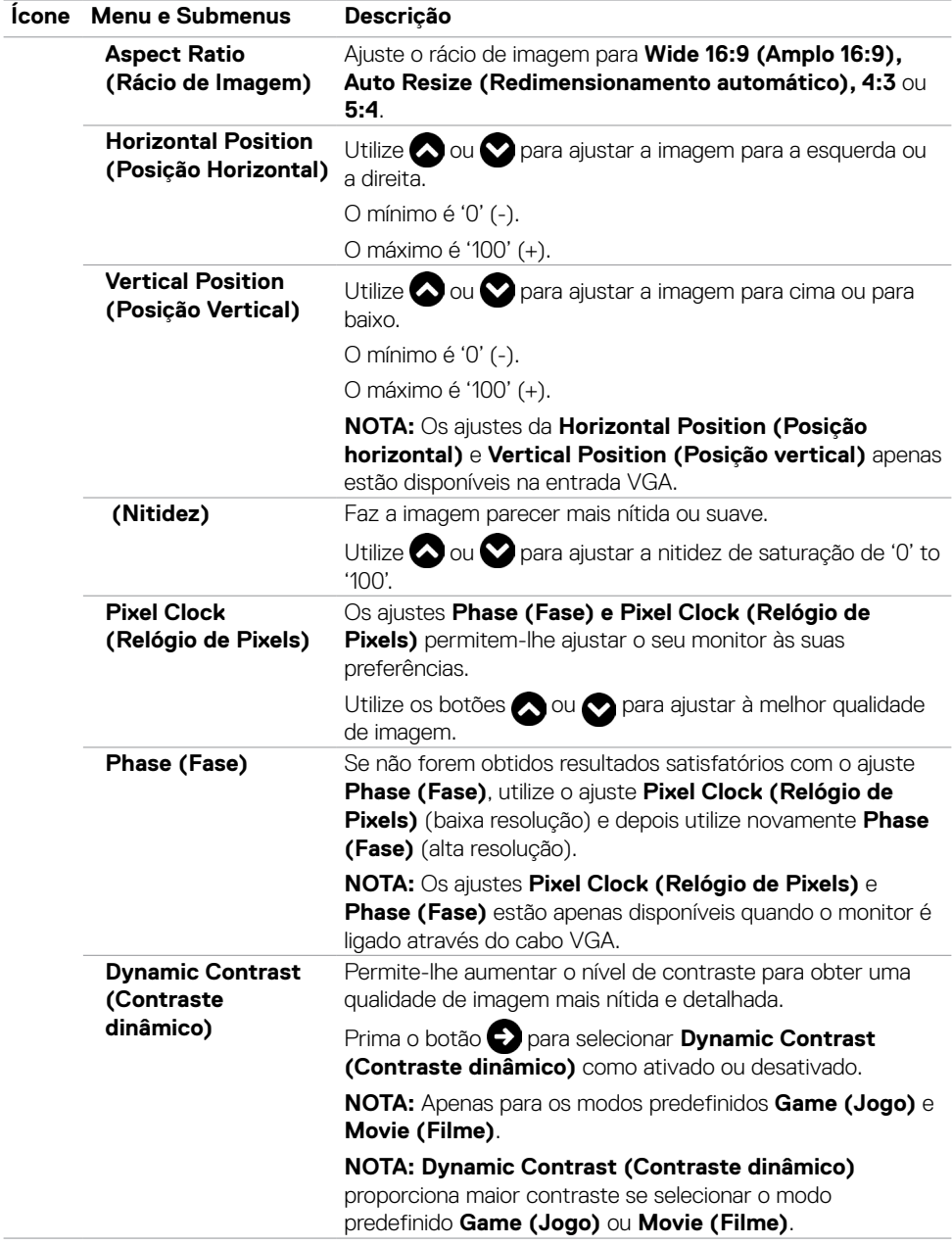

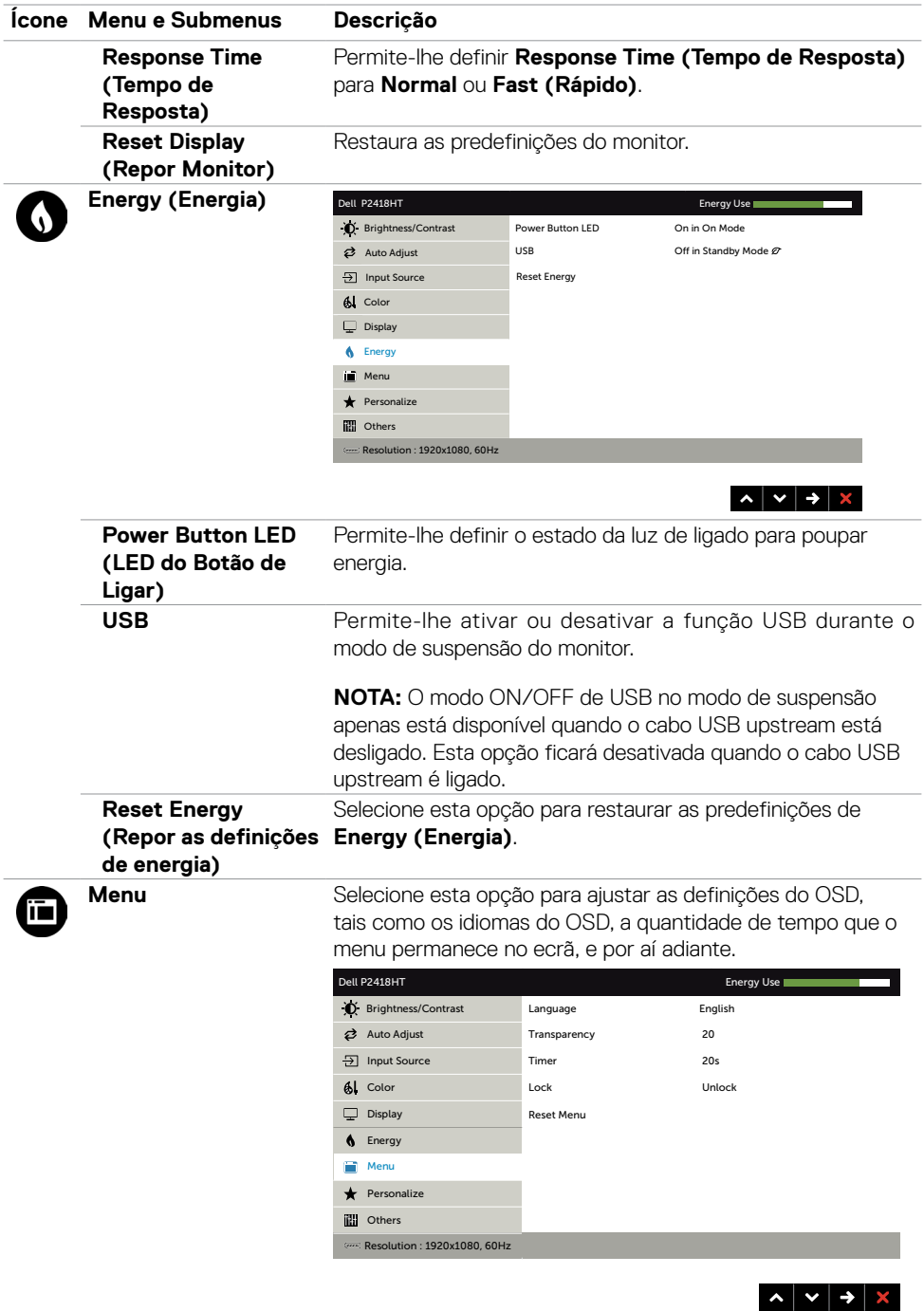

<span id="page-40-0"></span>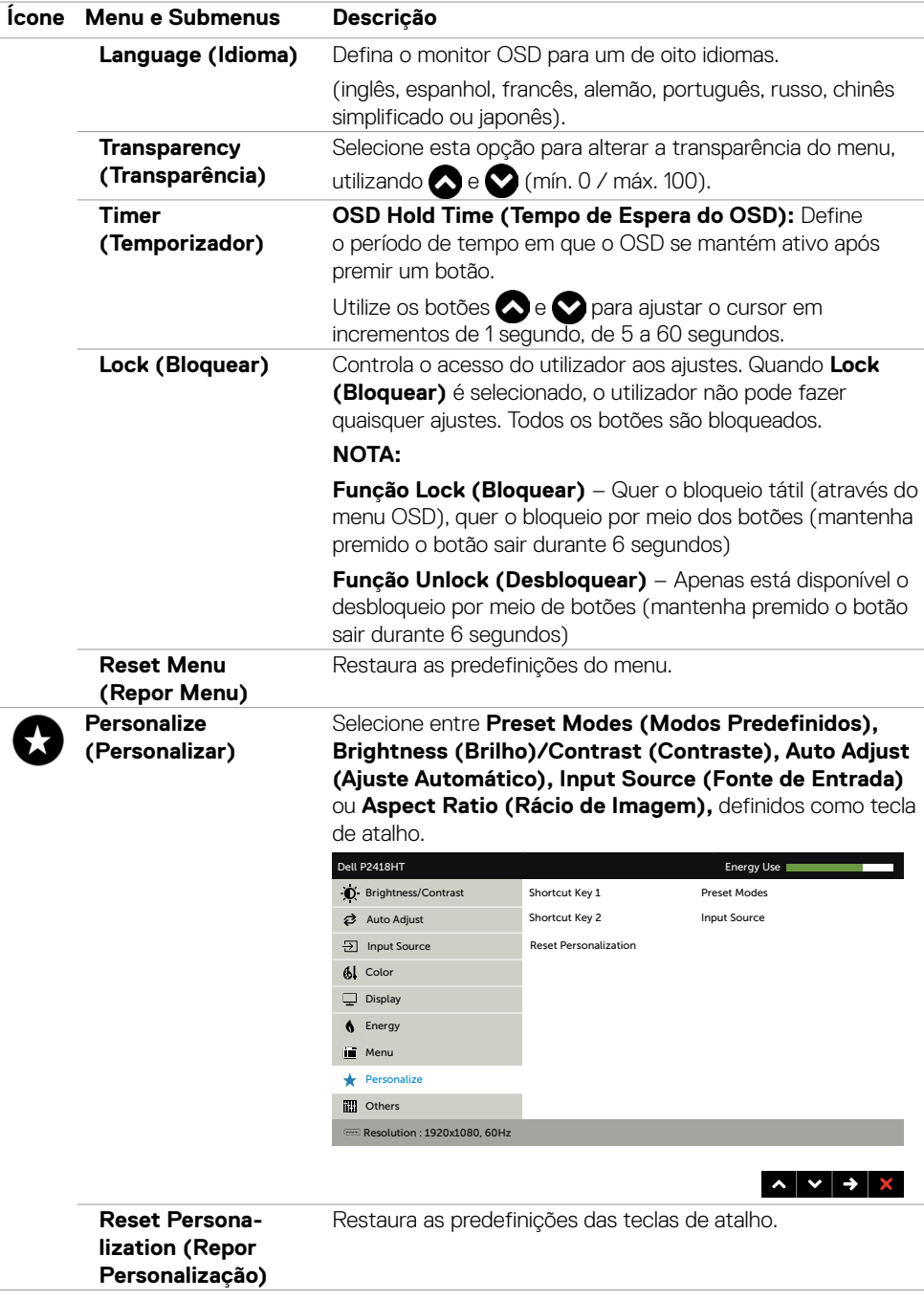

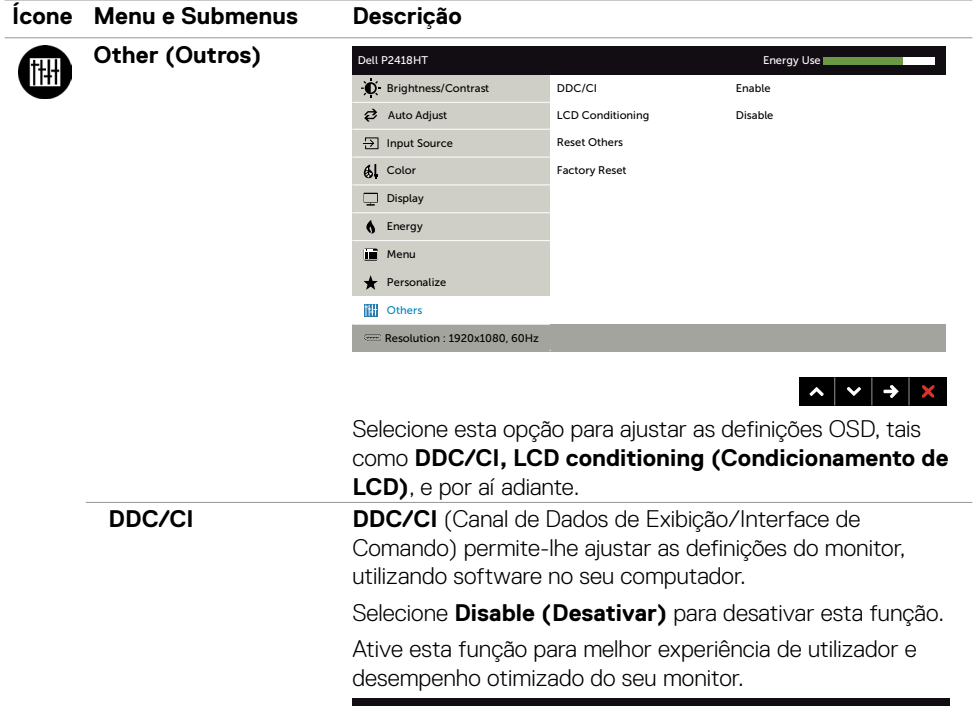

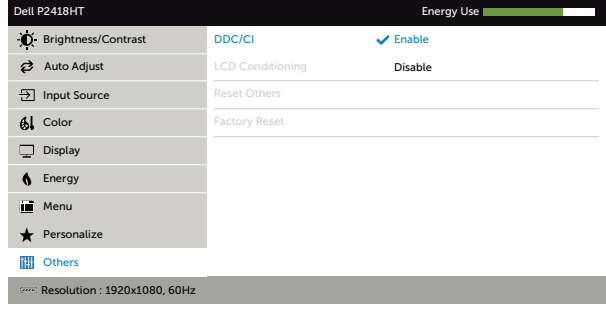

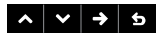

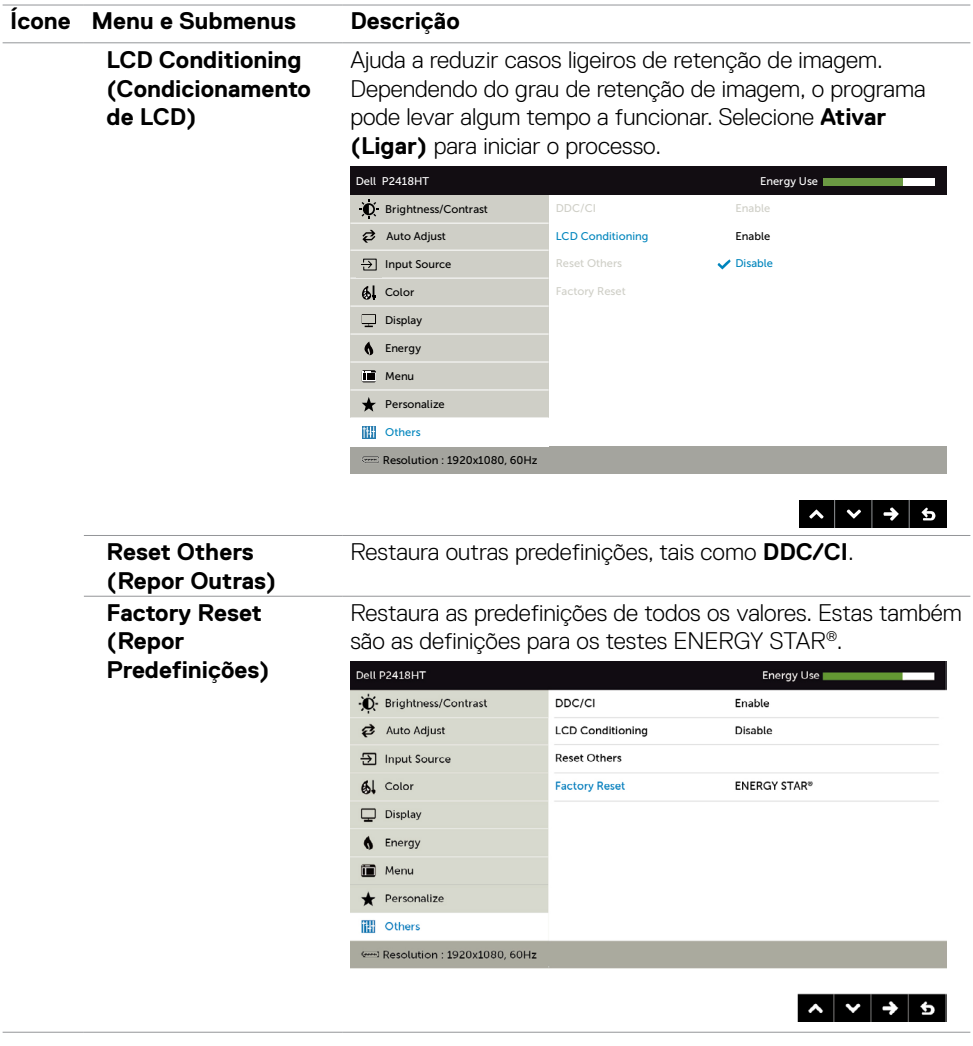

### **Mensagens de aviso OSD**

Quando a função **Dynamic Contrast (Contraste dinâmico)** está ativada (nestes modos predefinidos: **Jogo** ou **Filme**), o ajuste manual do brilho é desativado.

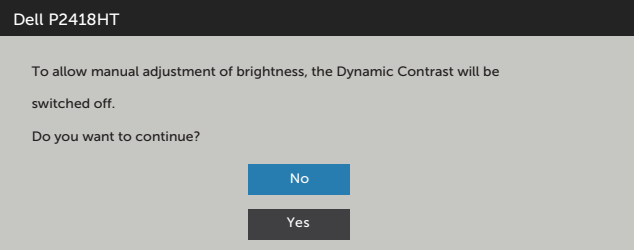

Quando o monitor não é compatível com determinado modo de resolução, a mensagem seguinte é exibida:

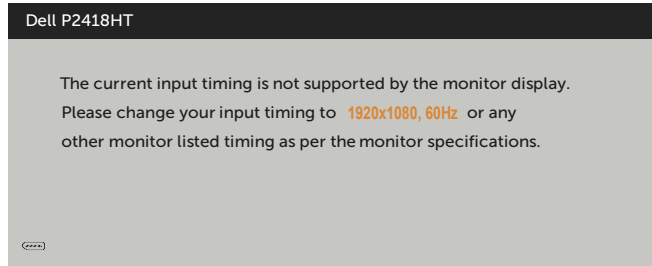

Isto significa que o monitor não consegue sincronizar com o sinal que está a receber do computador. Consulte [Especificações do monitor](#page-9-1) para saber quais as gamas de frequência horizontal e vertical endereçáveis por este monitor. O modo recomendado é de 1920 x 1080.

Pode ver a mensagem seguinte antes da função DDC/CI ser desativada:

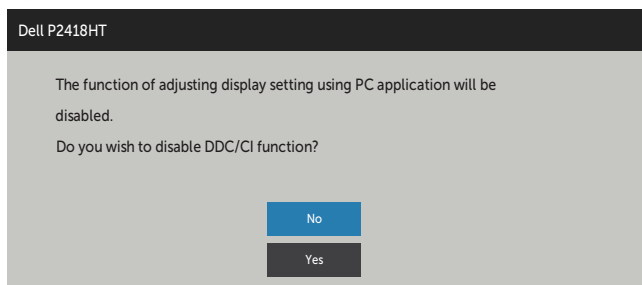

Quando o monitor entra no modo **Standby (Suspensão)**, é exibida a mensagem seguinte:

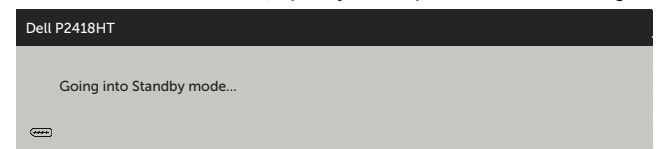

Ative o computador e retire o monitor do modo de suspensão para obter acesso ao [OSD](#page-32-1).

Se premir qualquer outro botão que não o botão de ligar, as mensagens seguintes serão exibidas consoante a entrada selecionada:

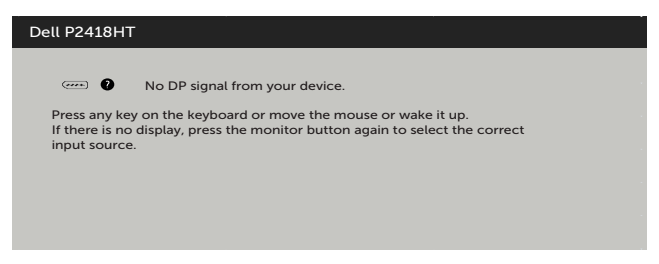

Selecione os itens OSD de **Ligado em Modo de Suspensão)** na função Personalizar e será exibida a mensagem seguinte:

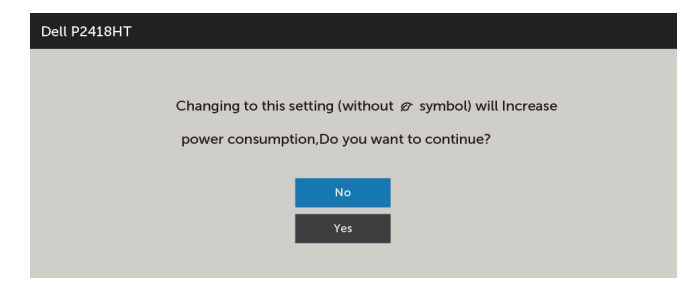

Se o nível de Brilho for ajustado acima do nível predefinido em mais de 75% será exibida a mensagem seguinte:

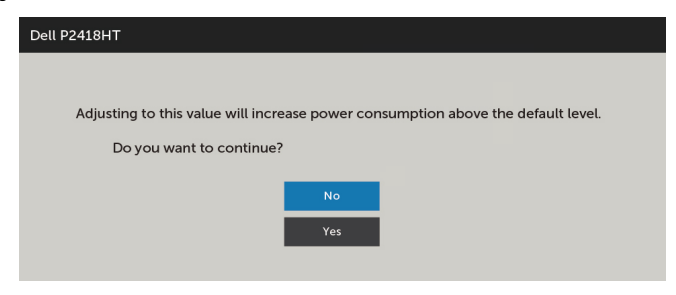

Se for selecionada a entrada DP, VGA ou HDMI e o cabo correspondente não estiver ligado, é exibida uma caixa de diálogo flutuante, conforme mostrado abaixo.

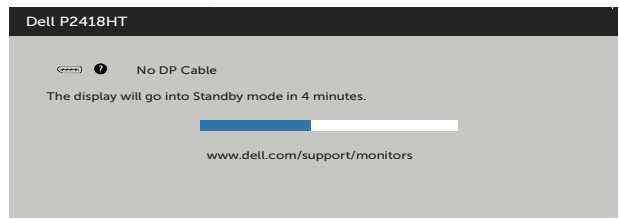

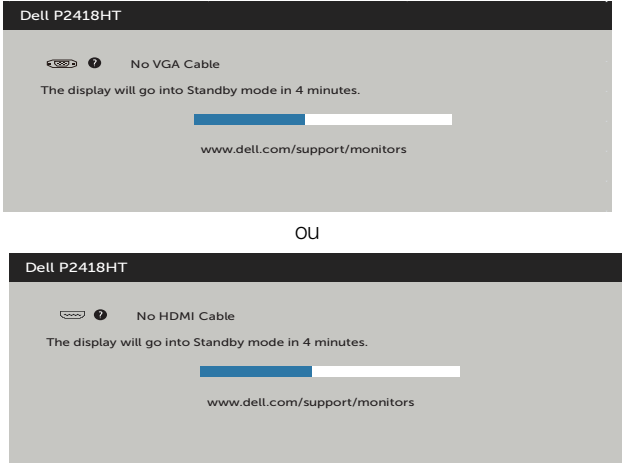

Consulte [Resolução de problemas](#page-46-1) para mais informações.

<span id="page-46-1"></span><span id="page-46-0"></span>**AVISO: Antes de iniciar qualquer um dos procedimentos indicados nesta secção, siga as [Instruções de Segurança](#page-54-2).**

# **Teste automático**

O seu monitor possui uma função de teste automático que lhe permite verificar se o monitor está a funcionar devidamente. Se o monitor e o computador estão devidamente ligados, mas o ecrã do monitor continua escuro, faça o teste automático do monitor, executando os passos seguintes:

- **1** Desligue tanto o computador, como o monitor.
- **2** Desligue o cabo de vídeo da parte traseira do computador. Para assegurar a realização correta do teste automático, retire todos os cabos digitais e analógicos da parte traseira do computador.
- **3** Ligue o monitor.

A caixa de diálogo flutuante deverá ser exibida no ecrã (sobre um fundo preto), se o monitor não consegue detetar um sinal de vídeo e está a funcionar corretamente. No modo de teste automático, o indicador de energia LED mantém-se branco. De igual forma, dependendo da entrada selecionada, uma das caixas de diálogo exibidas abaixo continuará a percorrer o ecrã.

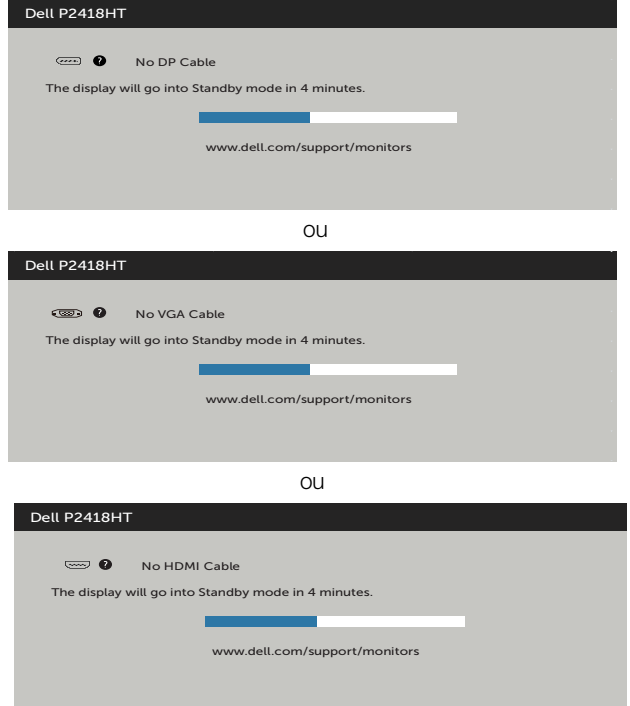

- <span id="page-47-0"></span>**4** Esta caixa também é exibida durante o funcionamento normal do sistema, se o cabo de vídeo se desligar ou estiver danificado.
- **5** Desligue o monitor e volte a ligar o cabo de vídeo. Em seguida, ligue o computador e o monitor.

Se o ecrã do monitor se mantiver branco após utilizar o procedimento anterior, verifique o seu controlador de vídeo e o computador, porque o monitor está a funcionar corretamente.

# **Diagnóstico Integrado**

O seu monitor tem uma ferramenta de diagnóstico integrado que o ajuda a determinar se a anomalia de ecrã que está a ter é um problema associado ao monitor, ou ao computador e à placa de vídeo.

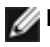

**NOTA:** Apenas pode executar o diagnóstico integrado quando o cabo de vídeo está desligado e o monitor está em modo de teste automático.

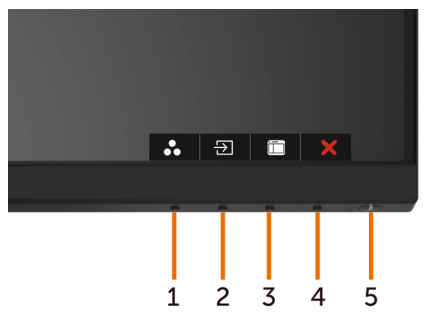

Para executar o diagnóstico integrado:

- **1** Certifique-se de que o ecrã está limpo (sem partículas de pó na superfície do ecrã).
- **2** Desligue o(s) cabo(s) de vídeo da parte traseira do computador ou monitor. O monitor entra no modo de teste automático.
- **3** Mantenha premido o **Botão 1** durante 5 segundos. É exibido um ecrã cinzento.
- **4** Analise cuidadosamente o ecrã para detetar quaisquer anomalias.
- **5** Prima novamente o **Botão 1** no painel frontal. A cor do ecrã muda para vermelho.
- **6** Analise o monitor para detetar quaisquer anomalias.
- **7** Repita os passos 5 e 6 para analisar o monitor nos ecrãs verde, azul, preto, branco e de texto.

O teste está concluído quando é exibido o ecrã de texto. Para sair, prima novamente o **Botão 1**. Se não detetar quaisquer anomalias no ecrã após utilizar a ferramenta de diagnóstico integrado, o monitor está a funcionar corretamente. Verifique a placa de vídeo e o computador.

# <span id="page-48-0"></span>**Problemas comuns**

A tabela seguinte contém informação geral sobre problemas comuns do monitor que pode encontrar e as soluções possíveis:

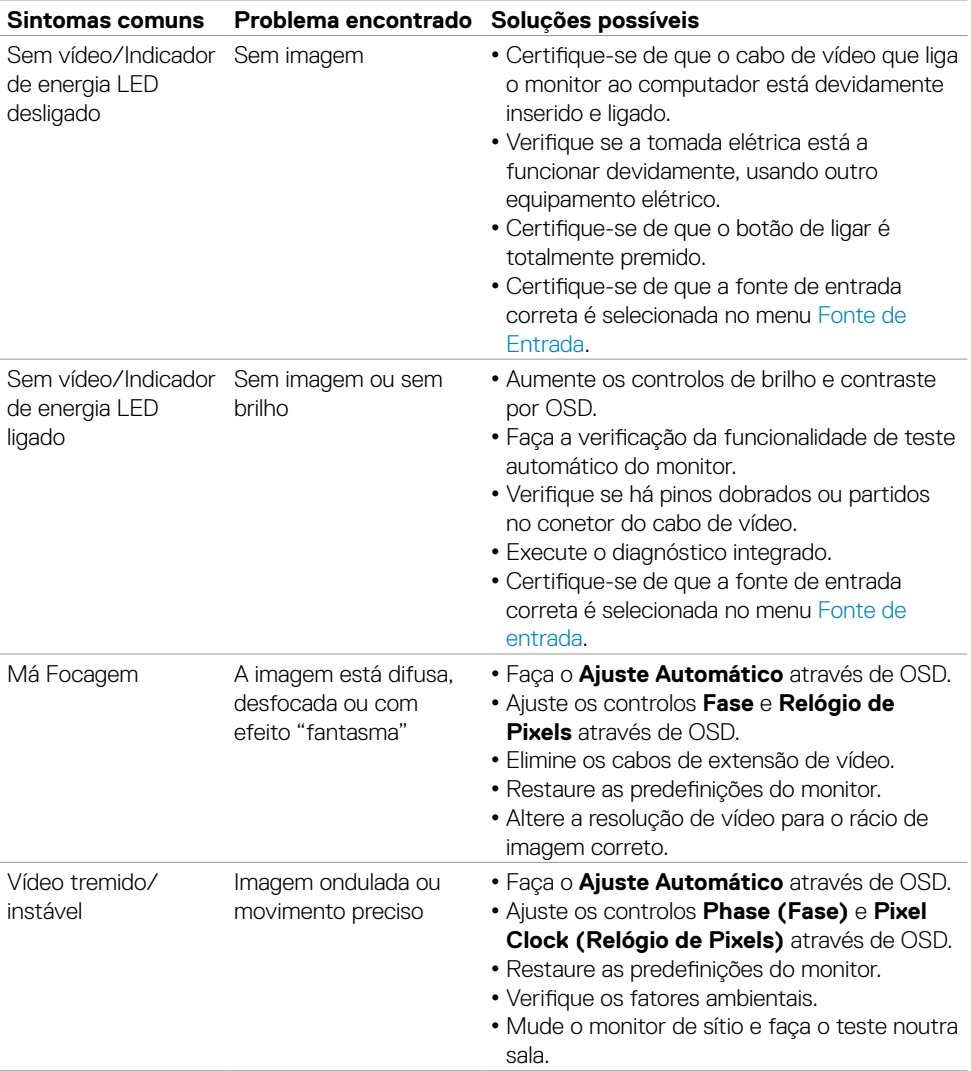

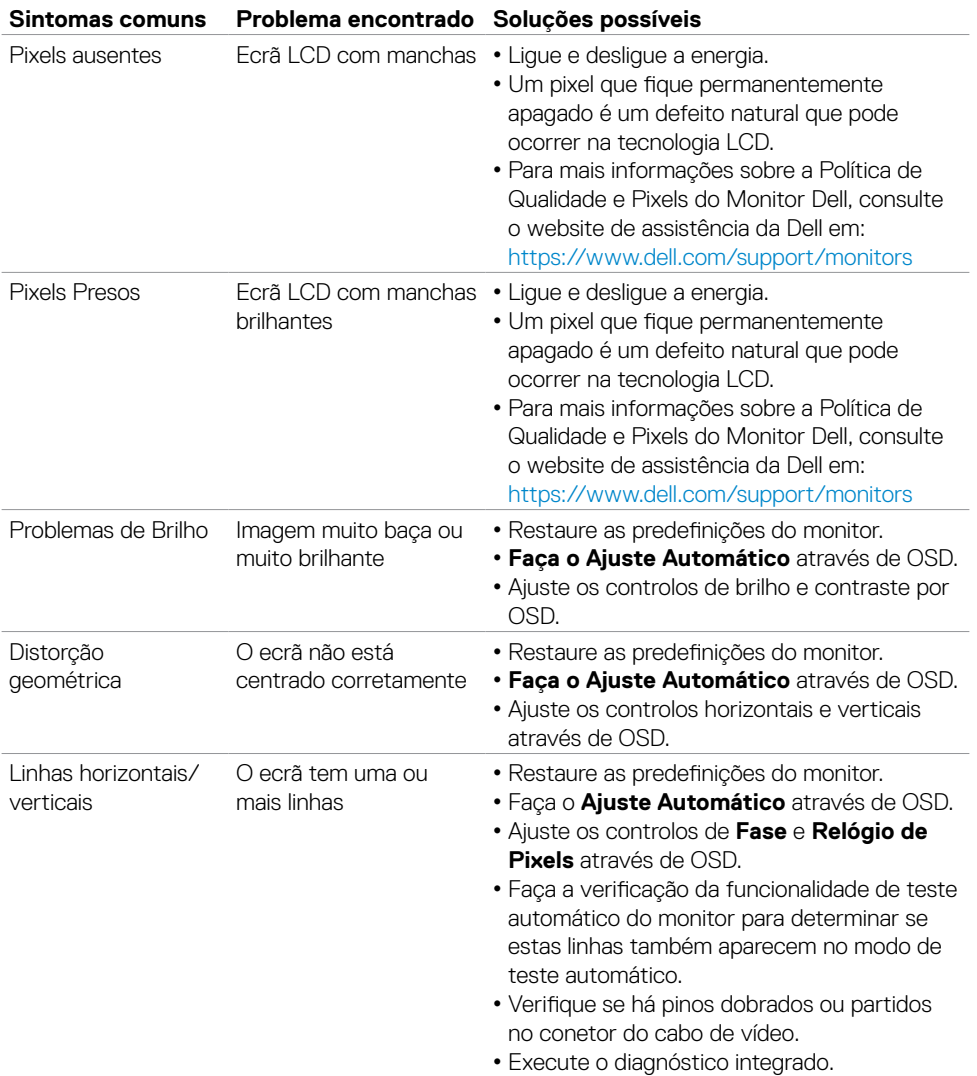

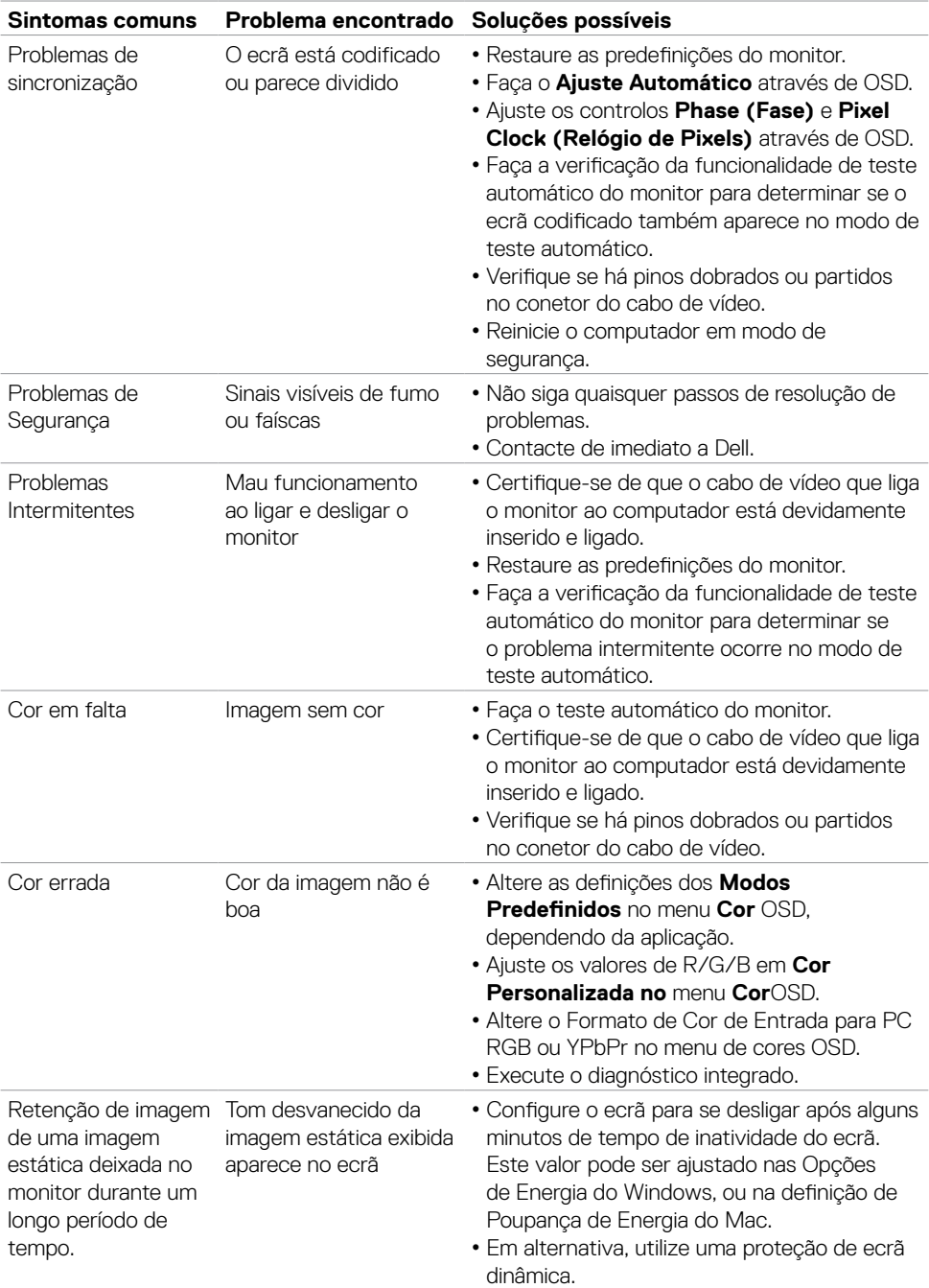

# <span id="page-51-0"></span>**Problemas específicos do produto**

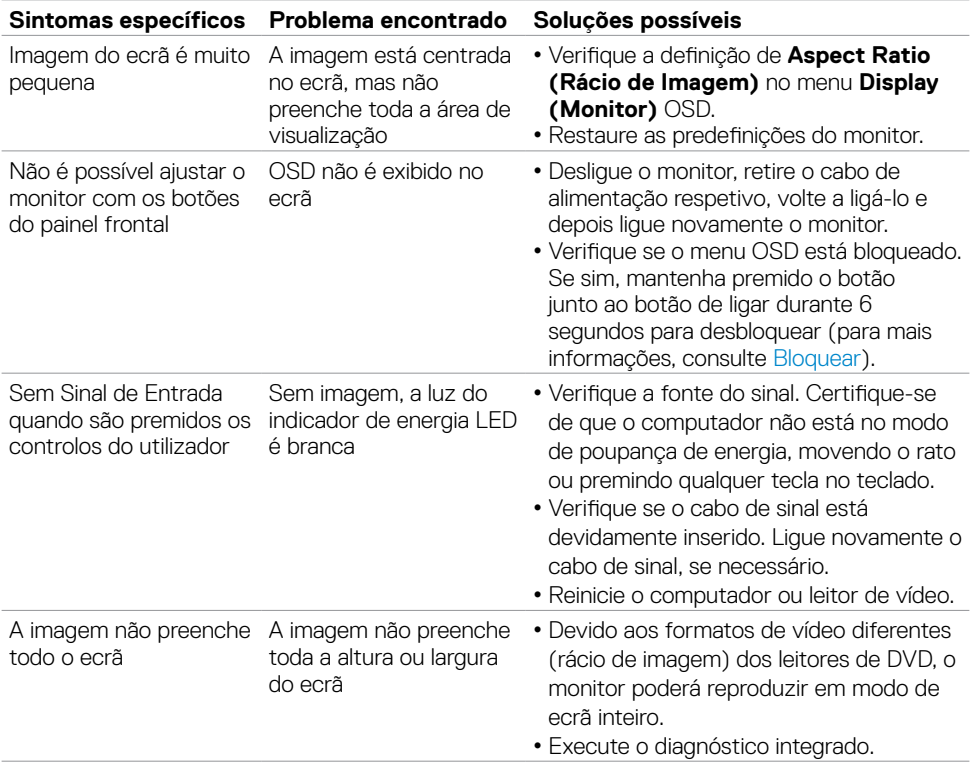

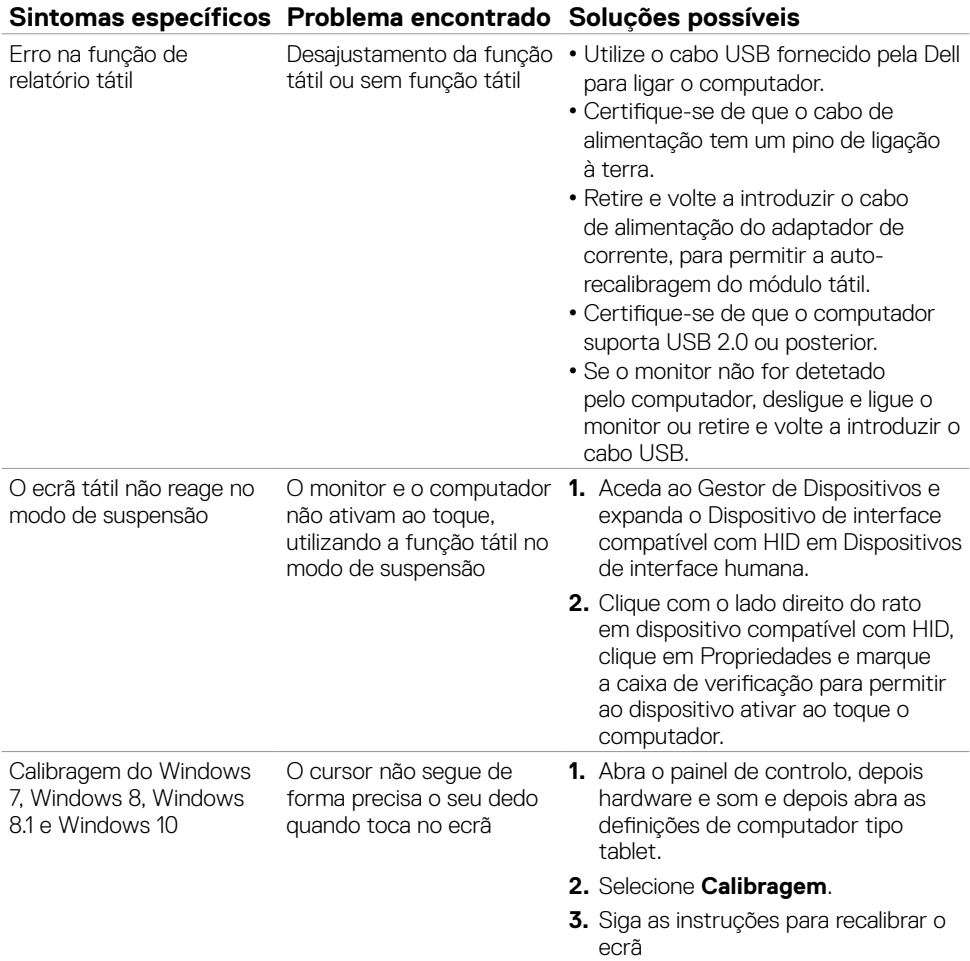

# <span id="page-52-0"></span>**Problemas do ecrã tátil**

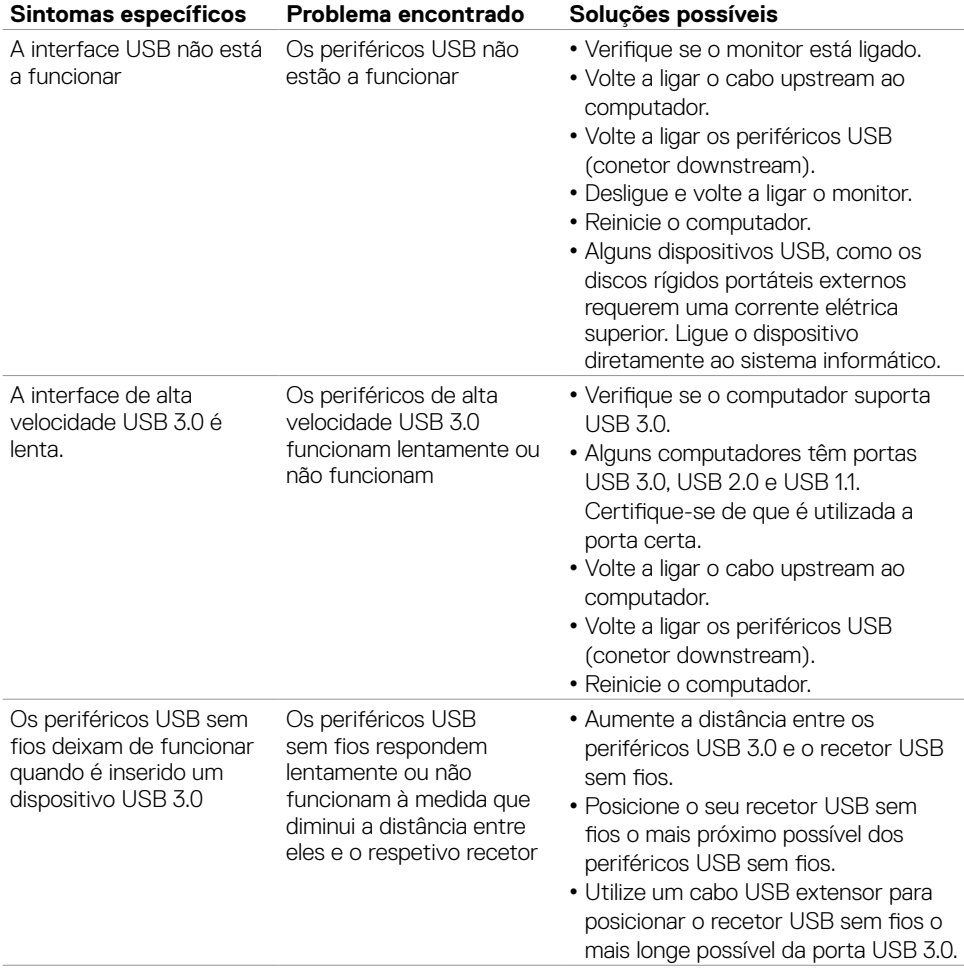

# <span id="page-53-0"></span>**Problemas específicos do Universal Serial Bus (USB)**

# <span id="page-54-2"></span><span id="page-54-0"></span>**Instruções de Segurança**

Para monitores com estruturas brilhantes, o utilizador deve pensar bem no local onde vai instalar o monitor, pois a estrutura brilhante pode provocar reflexos incomodativos na presença das luzes circundantes e superfícies brilhantes.

#### **AVISO: A utilização de outros controlos, ajustes ou procedimentos que não os especificados nesta documentação podem resultar numa exposição ao choque, a riscos elétricos e/ou mecânicos.**

Para mais informações sobre as instruções de segurança, consulte a Informação de Segurança, Ambiental e Regulamentar (SERI).

# **Avisos da FCC (só nos EUA) e outra informação regulamentar**

Para avisos da FCC e outra informação regulamentar, consulte o website de conformidade regulamentar em [https://www.dell.com/regulatory\\_compliance.](https://www.dell.com/regulatory_compliance)

# <span id="page-54-1"></span>**Contactar a Dell**

Para clientes nos Estados Unidos da América, ligar 800-WWW-DELL (800-999-3355).

**NOTA:** Se não tem uma ligação à Internet ativa pode encontrar a informação de contacto na sua fatura de compra, guia de remessa, recibo ou catálogo de produtos Dell.

A Dell fornece várias opções de assistência e manutenção online e por via telefónica. A disponibilidade varia consoante o país e produto e alguns serviços podem não estar disponíveis na sua área.

#### **Para obter conteúdo online de apoio ao monitor:**

Consulte <https://www.dell.com/support/monitors>.

#### **Para contactar a Dell para questões de vendas, assistência técnica ou apoio ao cliente:**

- **1** Vá a <https://www.dell.com/support>.
- **2** Verifique o seu país ou região no menu pendente Escolha um País/Região, no canto superior esquerdo da página.
- **3** Clique em **Contacte-nos**, junto ao menu pendente de países.
- **4** Selecione o serviço ou link de assistência apropriado, consoante a sua necessidade.
- **5** Contacte a Dell através do método que lhe for mais conveniente.

# <span id="page-55-0"></span>**Base de dados de produtos da UE para etiquetas energéticas e fichas de informação de produtos**

**P2418HT:** <https://eprel.ec.europa.eu/qr/344917>

## **Instalar o monitor**

### **Definir a resolução do monitor para 1920 x 1080 (máximo)**

Para melhor desempenho, defina a resolução do monitor para 1920 x 1080 pixels, através dos passos seguintes:

#### **No Windows Vista, Windows 7, Windows 8 ou Windows 8.1:**

- **1** Só no Windows 8 ou Windows 8.1, selecione o mosaico Ambiente de Trabalho para alternar para o ambiente de trabalho clássico.
- **2** Clique com o lado direito do rato no ambiente de trabalho e clique em **Resolução de ecrã**.
- **3** Clique na lista pendente de Resolução do ecrã e selecione 1920 x 1080.
- **4** Clique em **OK**.

#### **No Windows 10:**

- **1** Clique com o lado direito do rato no ambiente de trabalho e clique em **Definições do monitor**.
- **2** Clique em **Definições avançadas do monitor**.
- **3** Clique na lista pendente de **Resolução** e selecione 1920 x 1080.
- **4** Clique em **Aplicar**.

Se não vir a resolução recomendada como opção, pode ter de atualizar o controlador da sua placa gráfica. Selecione o cenário abaixo que melhor descreve o sistema informático que está a utilizar e siga os passos indicados.

### **Computador Dell**

- 1. Vá a <https://www.dell.com/support>, introduza a sua etiqueta de serviço e transfira o controlador mais recente disponível para a sua placa gráfica.
- 2. Após instalar os controladores para o adaptador da sua placa gráfica, tente novamente definir a resolução 1920 x 1080.

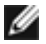

**NOTA:** Se não conseguir definir a resolução para 1920 x 1080, contacte a Dell para saber se existe um adaptador de placa gráfica que suporte essas resoluções.

### **Computador que não é Dell**

#### **No Windows Vista, Windows 7, Windows 8 ou Windows 8.1:**

- **1** Só no WWindows 8 ou Windows 8.1, selecione o mosaico Ambiente de Trabalho para alternar para o ambiente de trabalho clássico.
- **2** Clique com o lado direito do rato em ambiente de trabalho e clique em **Personalização**.
- **3** Clique em **Alterar as definições do monitor**.
- **4** Clique em **Definições avançadas**.
- **5** Identifique o fornecedor do controlador da sua placa gráfica a partir da descrição na parte superior da janela (ex.: NVIDIA, ATI, Intel, etc.).
- **6** Consulte o website do fornecedor da placa gráfica para ver se existe um controlador atualizado (por exemplo:<https://www.ATI.com> ou <https://www.NVIDIA.com>).
- **7** Após instalar os controladores para o adaptador da sua placa gráfica, tente novamente definir a resolução 1920 x 1080.

#### **No Windows 10:**

- **1** Clique com o lado direito do rato no ambiente de trabalho e clique em **Definições do monitor**.
- **2** Clique em **Definições avançadas do monitor**.
- **3** Clique em **Propriedades do adaptador do monitor.**
- **4** Identifique o fornecedor do controlador da sua placa gráfica a partir da descrição na parte superior da janela (ex.: NVIDIA, ATI, Intel, etc.).
- **5** Consulte o website do fornecedor da placa gráfica para ver se existe um controlador atualizado (por exemplo:<https://www.ATI.com> ou <https://www.NVIDIA.com>).
- **6** Após instalar os controladores para o adaptador da sua placa gráfica, tente novamente definir a resolução 1920 x 1080.

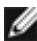

**NOTA:** Se não conseguir definir a resolução recomendada, contacte o fabricante do seu computador ou pense em comprar um adaptador de placa gráfica que suporte a resolução de vídeo.

# <span id="page-57-0"></span>**Diretrizes de manutenção**

### **Limpar o seu monitor**

**AVISO: Antes de limpar o monitor, desligue o cablo de alimentação da tomada elétrica.**

**ATENÇÃO: Leia e siga as [Instruções de Segurança,](#page-54-2) antes de limpar o monitor.**

Para boas práticas, siga as instruções da lista abaixo para desembalar, limpar ou manusear o monitor:

- Para limpar o seu ecrã antiestático, humedeça ligeiramente um pano suave e limpo com água. Se possível, utilize uma toalhita especial para limpeza de ecrãs, ou solução adequada ao revestimento antiestático. Não utilize benzeno, diluente, amoníaco, detergentes abrasivos ou ar comprimido.
- Utilize um pano suave e ligeiramente humedecido para limpar o monitor. Evite utilizar qualquer tipo de detergente, pois alguns detergentes deixam uma película leitosa no monitor.
- Se notar pó branco ao desembalar o monitor, limpe-o com um pano.
- Manuseie cuidadosamente o seu monitor, pois um monitor de cor mais escura pode mais facilmente ficar riscado e apresentar marcas brancas de desgaste, do que um monitor de cor mais clara.
- Para ajudar a manter a melhor qualidade de imagem no monitor, utilize uma proteção de ecrã dinâmica e desligue o monitor quando não estiver a ser utilizado.